# **(1) KONSEP DASAR JARINGAN KOMPUTER**

## **Arsitektur, Sejarah, Standarisasi dan Trend**

Saat ini, internet dan world wide web (www) sangat populer di seluruh dunia. Banyak masyarakat yang membutuhkan aplikasi yang berbasis internet, seperti e-mail dan akses web melalui internet. Sehingga makin banyak aplikasi bisnis yang berkembang berjalan di atas internet. Transmission Control Protocol/Internet Protocol (TCP/IP) merupakan protokol yang melandasi internet dan jaringan web dunia. Pada bagian ini, akan dijelaskan tentang protokol TCP/IP, bagaimana internet terbentuk, dan bagaimana perkembangannya kedepan.

## **Model Arsitektur TCP/IP**

Protokol TCP/IP terbentuk dari 2 komponen yaitu Transmission Control Protocol (TCP) dan Internet Protocol (IP).

## **Internetworking**

Tujuan dari TCP/IP adalah untuk membangun suatu koneksi antar jaringan (network), dimana biasa disebut internetwork, atau internet, yang menyediakan pelayanan komunikasi antar jaringan yang memiliki bentuk fisik yang beragam. Tujuan yang jelas adalah menghubungkan komputer (hosts) pada jaringan yang berbeda, atau mungkin terpisahkan secara geografis pada area yang luas.

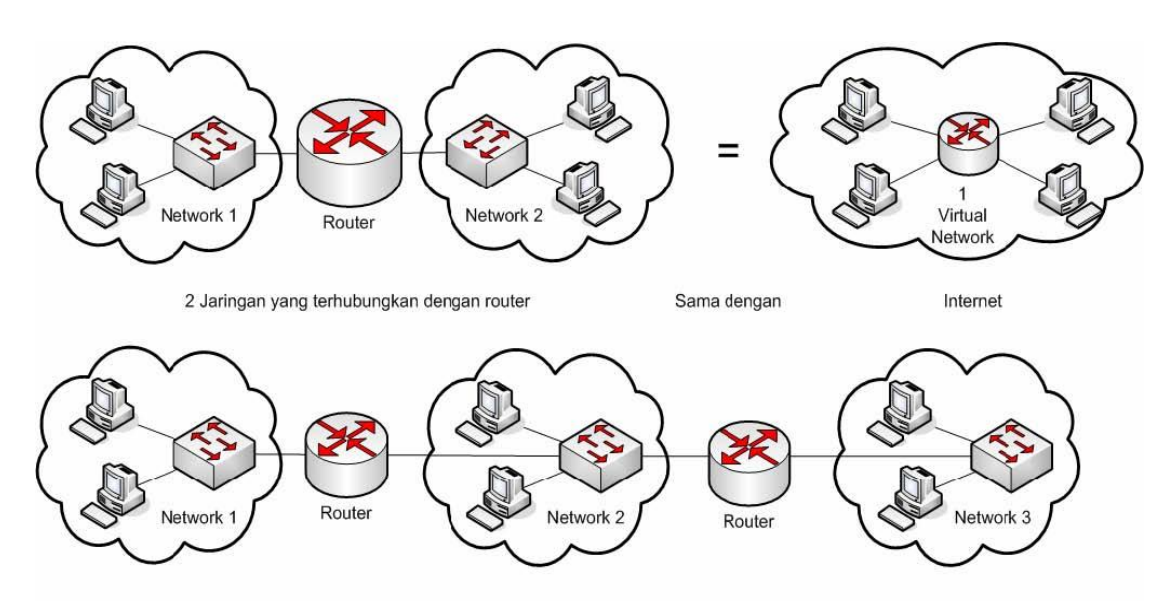

Beberapa jaringan yang terhubung dengan beberapa router (juga terlihat sebagai 1 virtual network disebut Internet)

### **Contoh Internet – Dimana keduanya terlihat sama sebagai 1 logikal jaringan**

Internet dapat digolongkan menjadi beberapa group jaringan, antara lain:

- 1. Backbone: Jaringan besar yang menghubungkan antar jaringan lainnya. Contoh: NSFNET yang merupakan jaringan backbone dunia di Amerika, EBONE yang merupakan jaringan backbone di Eropa, dan lainnya.
- 2. Jaringan regional, contoh: jaringan antar kampus.
- 3. Jaringan yang bersifat komersial dimana menyediakan koneksi menuju backbone kepada pelanggannya.
- 4. Jaringan lokal, contoh: jaringan dalam sebuah kampus.

Aspek lain yang penting dari TCP/IP adalah membentuk suatu standarisasi dalam komunikasi. Tiaptiap bentuk fisik suatu jaringan memiliki teknologi yang berbeda-beda, sehingga diperlukan pemrograman atau fungsi khusus untuk digunakan dalam komunikasi. TCP/IP memberikan fasilitas khusus yang bekerja diatas pemrograman atau fungsi khusus tersebut dari masing-masing fisik jaringan. Sehingga bentuk arsitektur dari fisik jaringan akan tersamarkan dari pengguna dan pembuat aplikasi jaringan. Dengan TCP/IP, pengguna tidak perlu lagi memikirkan bentuk fisik jaringan untuk melakukan sebuah komunikasi.

Sebagai contoh pada Gambar 1, untuk dapat berkomunikasi antar 2 jaringan, diperlukan komputer yang terhubung dalam suatu perangkat yang dapat meneruskan suatu paket data dari jaringan yang satu ke jaringan yang lain. Perangkat tersebut disebut Router. Selain itu router juga digunakan sebagai pengarah jalur (routing).

Untuk dapat mengidentifikasikan komputer (host) diperlukan sebuah alamat, disebut alamat IP (IP address). Apabila sebuah host memiliki beberapa perangkat jaringan (interface), seperti router, maka setiap interface harus memiliki sebuah IP address yang unik. IP address terdiri dari 2 bagian, yaitu :

#### **IP address = <nomer jaringan><nomer host>**

#### **Lapisan (layer) pada Protokol TCP/IP**

Seperti pada perangkat lunak, TCP/IP dibentuk dalam beberapa lapisan (layer). Dengan dibentuk dalam layer, akan mempermudah untuk pengembangan dan pengimplementasian. Antar layer dapat berkomunikasi ke atas maupun ke bawah dengan suatu penghubung interface. Tiap-tiap layer memiliki fungsi dan kegunaan yang berbeda dan saling mendukung layer diatasnya. Pada protokol TCP/IP dibagi menjadi 4 layer, tampak pada Gambar berikut.

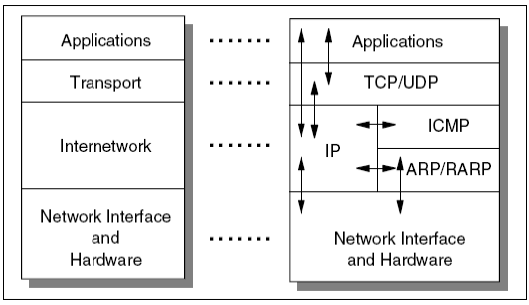

**Protokol TCP/IP**

#### **Keterangan:**

- **Layer Aplications** Layer aplikasi digunakan pada program untuk berkomunikasi menggunakan TCP/IP. Contoh aplikasi antara lain Telnet dan File Transfer Protocol (FTP). Interface yang digunakan untuk saling berkomunikasi adalah nomor port dan socket.
- **Layer Transport** Layer transport memberikan fungsi pengiriman data secara end-to-end ke sisi remote. Aplikasi yang beragam dapat melakukan komunikasi secara serentak (simulaneously). Protokol pada layer transport yang paling sering digunakan adalah Transmission Control Protocol (TCP), dimana memberikan fungsi pengiriman data secara connectionoriented, pencegahan duplikasi data, congestion control dan flow control. Protokol lainnya adalah User Datagram Protocol (UDP), dimana memberikan fungsi pengiriman connectionless, jalur yang tidak reliabel. UDP banyak digunakan pada aplikasi yang membutuhkan kecepatan tinggi dan dapat mentoleransi terhadap kerusakan data.
- **Layer Internetwork** Layer Internetwork biasa disebut juga layer internet atau layer network, dimana memberikan "vitual network" pada internet. Internet Protocol (IP) adalah protokol yang paling penting. IP memberikan fungsi routing pada jaringan dalam pengiriman data. Protokol lainnya antara lain : IP, ICMP, IGMP, ARP, RARP
- **Layer Network Interface** Layer network interface disebut juga layer link atau layer datalink, yang merupakan perangkat keras pada jaringan. Contoh : IEEE802.2, X.25, ATM, FDDI, dan SNA.

Secara detail dapat digambarkan pada Gambar berikut.

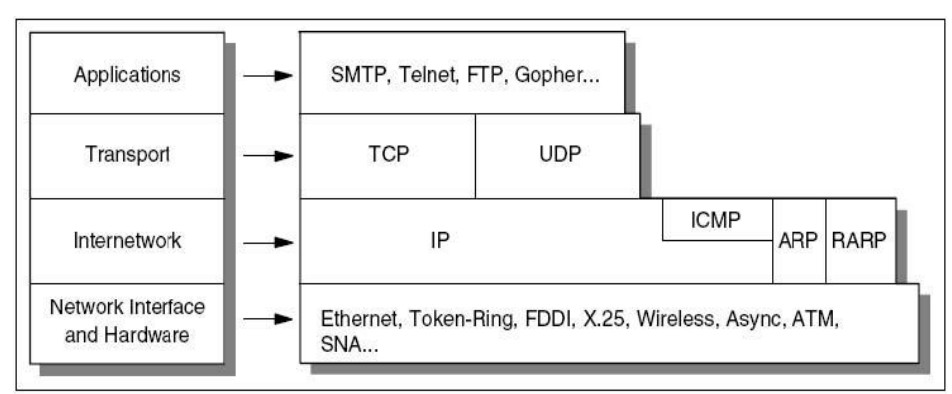

**Detail dari Model Arsitektur Protokol TCP/IP**

# **Aplikasi TCP/IP**

Level tertinggi pada layer TCP/IP adalah aplikasi. Dimana layer ini melakukan komunikasi sehingga dapat berinteraksi dengan pengguna.

Karakteristik dari protokol aplikasi antara lain:

- 1. Merupakan program aplikasi yang dibuat oleh pengguna, atau aplikasi yang merupakan standar dari produk TCP/IP. Contoh aplikasi yang merupakan produk dari TCP/IP antara lain :
	- TELNET, terminal interaktif untuk mengakses suatu remote pada internet.
	- HTTP (Hyper Text Transfer Protocol), pengiriman file hypertext ukuran besar
	- FTP (File Transfer Protocol), transfer file berkecepatan tinggi antar komputer
	- SMTP (Simple Mail Transfer Protocol), sistem bersurat di internet
	- $\bullet$  dll
- 2. Menggunakan mekanisme TCP atau UDP.
- 3. Menggunakan model interaksi client/server.

# **Model Client/Server**

TCP adalah peer-to-peer, protokol yang bersifat connection-oriented. Tidak ada hubungan master/slave, tetapi banyak aplikasi yang bersifat client/server.

SERVER adalah aplikasi yang memberikan pelayanan kepada user internet. CLIENT adalah yang meminta pelayanan. Aplikasi bisa memiliki bagian server dan bagian client, dimana dapat berjalan secara bersamaan dalam 1 sistem.

Server merupakan progam yang dapat menerima permintaan (request), melakukan pelayanan yang diminta, kemudian mengembalikan sebagai reply. Server dapat melayani multi request bersamaan.

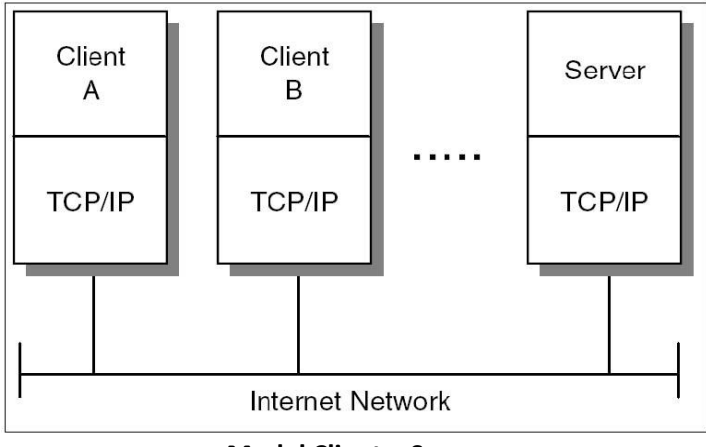

**Model Client – Server**

## **Bridge, Router dan Gateway**

Ada beberapa cara untuk memberikan koneksi ke jaringan. Pada internetworking dapat dilakukan dengan router. Pada bagian ini akan dibedakan antara bridge, router dan gateway dalam mengakses jaringan.

- **Bridge** Menghubungkan jaringan pada layer network interface dan meneruskan frame. Bridge juga berfungsi sebagai MAC relay. Bridge juga transparant terhadap IP, artinya apabila suatu host mengirim IP datagram ke host yang lain, IP tidak akan di awasi oleh bridge dan langsung cross ke host yang dituju.
- Router  $\rightarrow$  Menghubungkan jaringa pada layer internetwork dan mengarahkan jalur paket data. Router mampu memilih jalur yang terbaik untuk pengiriman data, karena memiliki routing. Dikarenakan router tidak transparant terhadap IP, maka router akan meneruskan paket berdasarkan alamat IP dari data.
- Gateway > Menghubungkan jaringan pada layer diatas router dan bridge. Gateway mendukung pemetaan alamat dari jaringan yang satu ke jaringan yang lain. Gateway merupakan pintu keluar suatu host menuju ke jaringan diluar.

## **Sejarah Internet**

Jaringan mulai dibangun pada kisaran tahun 60an dan 70an, dimana mulai banyak penelitian tentang paket-switching, collision-detection pada jaringan lokal, hirarki jaringan dan teknik komunikasi lainnya.

Semakin banyak yang mengembangkan jaringan, tapi hal ini mengakibatkan semakin banyak perbedaan dan membuat jaringan harus berdiri sendiri tidak bisa dihubungkan antar tipe jaringan yang berbeda. Sehingga untuk menggabungkan jaringan dari group yang berbeda tidak bisa terjadi. Terjadi banyak perbedaan dari interface, aplikasi dan protokol.

Situasi perbedaan ini mulai di teliti pada tahun 70an oleh group peneliti Amerika dari Defence Advanced Research Project Agency (DARPA). Mereka meneliti tentang internetworking, selain itu ada organisasi lain yang juga bergabung seperti ITU-T (dengan nama CCITT) dan ISO. Tujuan dari penelitian tersebut membuat suatu protokol, sehingga aplikasi yang berbeda dapat berjalan walaupun pada sistem yang berbeda.

Group resmi yang meneliti disebut ARPANET network research group, dimana telah melakukan meeting pada oktober 1971. Kemudian DARPA melanjukan penelitiannya tentang host-to-host protocol dengan menggunakan TCP/IP, sekitar tahun 1978. Implementasi awal internet pada tahun 1980, dimana ARPANET menggunakan TCP/IP. Pada tahun 1983, DARPA memutuskan agar semua komputer terkoneksi ke ARPANET menggunakan TCP/IP.

DARPA mengontak Bolt, Beranek, and Newman (BBN) untuk membangun TCP/IP untuk Berkeley UNIX di University of California di Berkeley, untuk mendistribusikan kode sumber bersama dengan sistem operasi Berkeley Software Development (BSD), pada tahun 1983 (4.2BSD). Mulai saat itu, TCP/IP menjadi terkenal di seluruh universitas dan badan penelitian dan menjadi protokol standar untuk komunikasi.

#### **Penggunaan Internet secara komersial**

Penggunaan internet berawal dari Acceptable Use Policy (AUP) tahun 1992, dimana menyebutkan internet dapat digunakan untuk komersial. Internet Service Provider (ISP) mulai membangun bisnis diantaranya PSINet dan UUNET, kemudian menyusul CERFNet dan membentuk Commercial Internet Exchange (CIX). Keberadaan internet makin berkembang dan semakin banyak public exchange point, dapat dilihat di : [http://www.ep.net.](http://www.ep.net/)

#### **Standarisasi TCP/IP**

TCP/IP semakin popular diantara developer dan pengguna, karena itu perlu adanya standarisasi. Standarisasi di kelola oleh Internet Architecture Board (IAB).

IAB mengacu pada Internet Engineering Task Force (IETF) untuk membuat standar baru. Dimana standarisasi menggunakan RFC. Untuk Internet Standar Process, menggunakan RFC 2026 – The Internet Standard Process – Revision 3, dimana didalamnya berisi tentang protokol, prosedur, dan konvensi yang digunakan dari oleh internet.

## **Request For Comment (RFC)**

Internet Protocol suite masih dikembangkan dan perkembangannya menggunakan mekanisme Request For Comment (RFC). Protokol baru yang dikembangkan oleh peneliti akan diajukan dalam bentuk Internet Draft (ID). Kemudian akan di evaluasi oleh IAB. Apabila disetujui maka akan lahir RFC dengan seri baru untuk aplikasi atau protokol tersebut, sehingga developer dapat menggunakan standar tersebut.

#### **Internet Standard**

Proposal standar, draft standar, dan protokol standar merupakan bagian dari Internet Standard Track. Setelah proposal diakui maka proposal tersebut akan memiliki nomer, yang disebut standard number (STD). Contoh : Domain Name Systems (DNS) menggunakan STD 13 dan dijelaskan pada RFC 1034 dan 1035, sehingga dapat dituliskan "STD13/RFC1034/RFC1035". Lengkapnya dapat diakses di [http://www.ietf.org](http://www.ietf.org/) 

#### **Internet Masa Depan**

Mencoba untuk memperkirakan penggunaan internet dimasa mendatang adalah tidak mudah. Karena itu pada bagian ini akan diberikan contoh kecil penggunaan internet untuk masa depan.

#### **Aplikasi Multimedia**

Penggunaan bandwidth semakin lama akan semakin efisien, banyak teknologi yang dapat digunakan untuk mengatur penggunaan bandwidth salah satunya Dense Wave Division Multiplexing (DWDM).

Penggunaan bandwidth banyak digunakan pada aplikasi multimedia, antara lain Voice over Internet Protocol (VoIP) dan masih banyak lagi lainnya, bahkan untuk video conference.

Sekarang untuk mendengarkan lagu dengan internet sudah dapat kita rasakan, dan kedepan akan dimungkinkan semua perangkat terkoneksi melalui internet dan masih banyak lagi lainnya. Atau mungkin anda sendiri akan diberi IP Address... ???

## **Penggunaan untuk komersial**

Penggunaan teknologi Virtual Private Networking (VPN) semakin banyak digunakan oleh perusahaan. VPN digunakan untuk mengamankan komunikasi yang digunakan oleh sebuah perusahaan. Misal untuk Virtual meeting.

#### **Wireless Internet**

Penggunaan aplikasi tanpa kabel sangat meningkatkan mobilitas seseorang, sehingga kebutuhan internet wireless akan semakin populer. Dengan adanya teknologi bluetooth, Wifi IEEE802.11, Wi-MAX dan yang lainnya akan mendukung internet tanpa kabel.

### **Model Referensi OS**I

OSI adalah referensi komunikasi dari Open System Interconnection. OSI model digunakan sebagai titik referensi untuk membahas spesifikasi protokol.

#### **Layer pada OSI**

OSI model terdiri dari 7 layer. Dimana bagian atas dari layernya (layer 7,6,dan 5) difokuskan untuk bentuk pelayanan dari suatu aplikasi. Sedangkan untuk layer bagian bawahnya (layer 4, 3, 2 dan 1) berorientasikan tentang aliran data dari ujung satu ke ujung yang lainnya.

# **Model Referensi OSI**

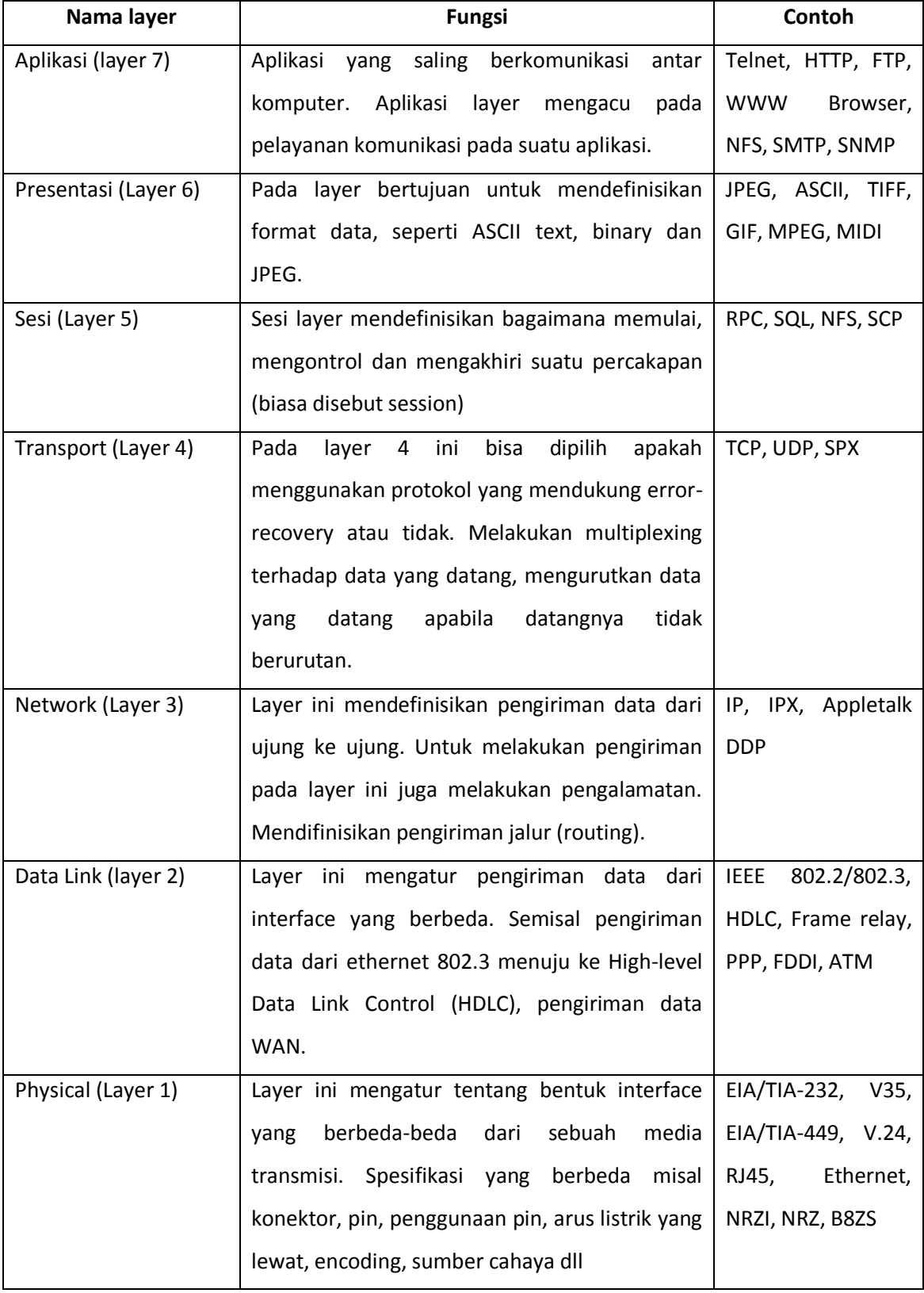

## **Konsep dan Kegunaan Layer**

Banyak kegunaan yang didapat dari pembagian fungsi menjadi yang lebih kecil atau yang disebut layer. Kegunaan yang pasti adalah mengurangi kompleksitas, sehingga dapat didefinisikan lebih detil. Contoh kegunaannya antara lain:

- Manusia dapat membahas dan mempelajari tentang protokol secara detil.
- Membuat perangkat menjadi bentuk modular, sehingga pengguna dapat menggunakan hanya modul yang dibutuhkan.
- Membuat lingkungan yang dapat saling terkoneksi.
- Mengurangi kompleksitas pada pemrograman sehingga memudahkan produksi.
- Tiap layer dapat diberikan pembuka dan penutup sesuai dengan layernya.
- Untuk berkomunikasi dapat dengan segera menggunakan layer dibawahnya.

# **Layer Application**

Pada layer ini berurusan dengan program komputer yang digunakan oleh user. Program komputer yang berhubungan hanya program yang melakukan akses jaringan, tetapi bila yang tidak berarti tidak berhubungan dengan OSI. Contoh: Aplikasi word processing, aplikasi ini digunakan untuk pengolahan text sehingga program ini tidak berhubungan dengan OSI. Tetapi bila program tersebut ditambahkan fungsi jaringan misal pengiriman e-mail, maka aplikasi layer baru berhubungan disini.

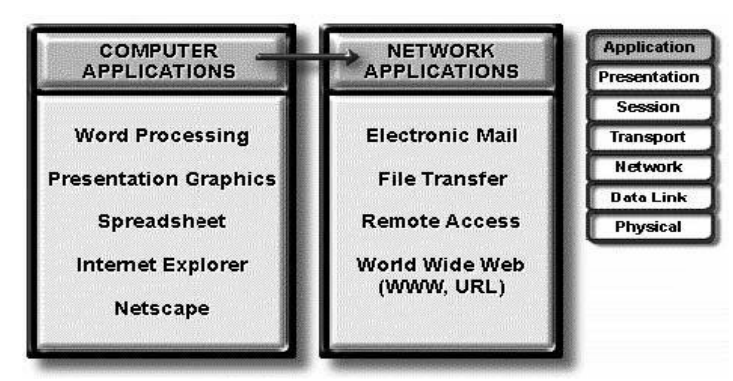

**Layer Aplikasi**

## **Layer Presentation**

Pada layer ini bertugan untuk mengurusi format data yang dapat dipahami oleh berbagai macam media. Selain itu layer ini juga dapat mengkonversi format data, sehingga layer berikutnya dapat memafami format yang diperlukan untuk komunikasi.

Contoh format data yang didukung oleh layer presentasi antara lain : Text, Data, Graphic, Selain itu pada layer presentasi ini juga berfungsi sebagai enkripsi data.

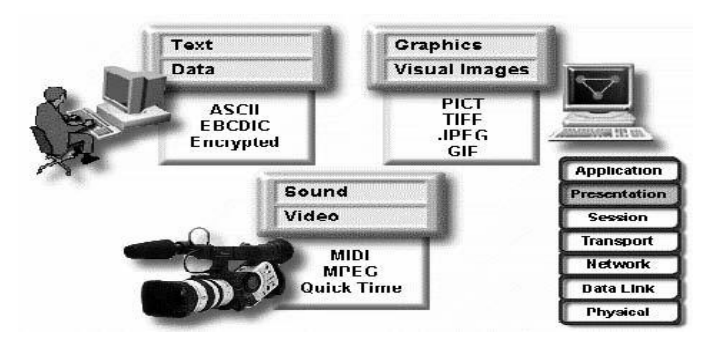

**Format data pada Layer Presentasi**

# **Layer Session**

Layer sesi mendefinisikan bagaimana memulai, mengontrol dan mengakhiri suatu percakapan (biasa disebut session). Contoh layer session : NFS, SQL, RPC, ASP, SCP.

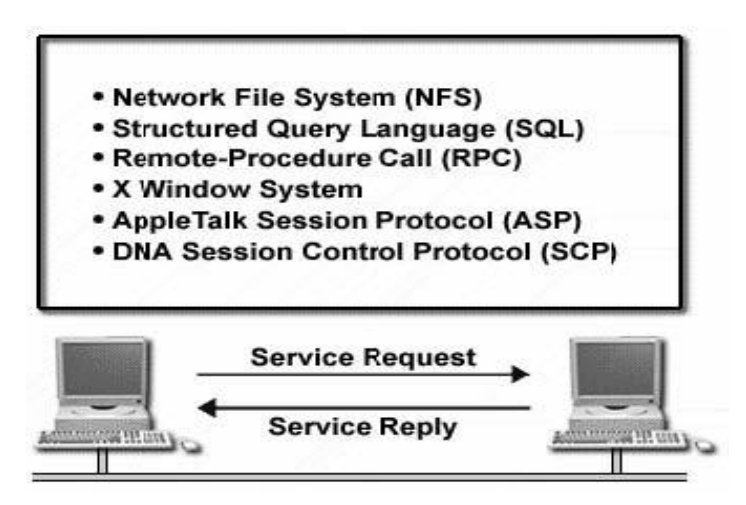

**Mengkoordinasi berbagai Aplikasi pada saat Berinteraksi antar Komputer**

# **Layer Transport**

Pada layer 4 ini bisa dipilih apakah menggunakan protokol yang mendukung error-recovery atau tidak. Melakukan multiplexing terhadap data yang datang, mengurutkan data yang datang apabila datangnya tidak berurutan.

Pada layer ini juga komunikasi dari ujung ke ujung (end-to-end) diatur dengan beberapa cara, sehingga urusan data banyak dipengaruhi layer 4 ini.

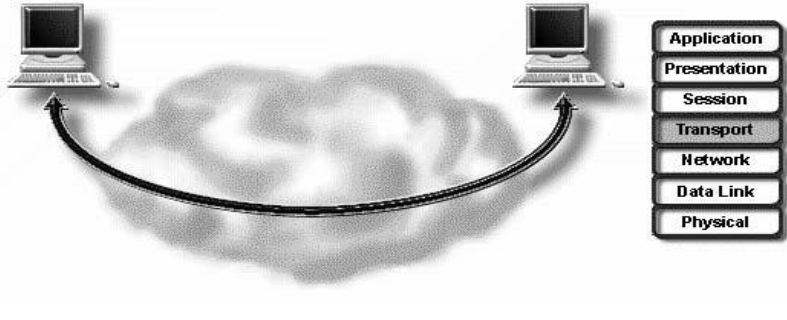

**Fungsi Transport Layer**

Fungsi yang diberikan oleh layer transport :

- Melakukan segmentasi pada layer atasnya.
- Melakukan koneksi end-to-end.
- Mengirimkan segmen dari 1 host ke host yang lainnya.
- Memastikan reliabilitas data.

## **Layer Network**

Fungsi utama dari layer network adalah pengalamatan dan routing. Pengalamatan pada layer network merupakan pengalamatan secara logical, Contoh penggunaan alamat IP seperti pada Gambar berikut

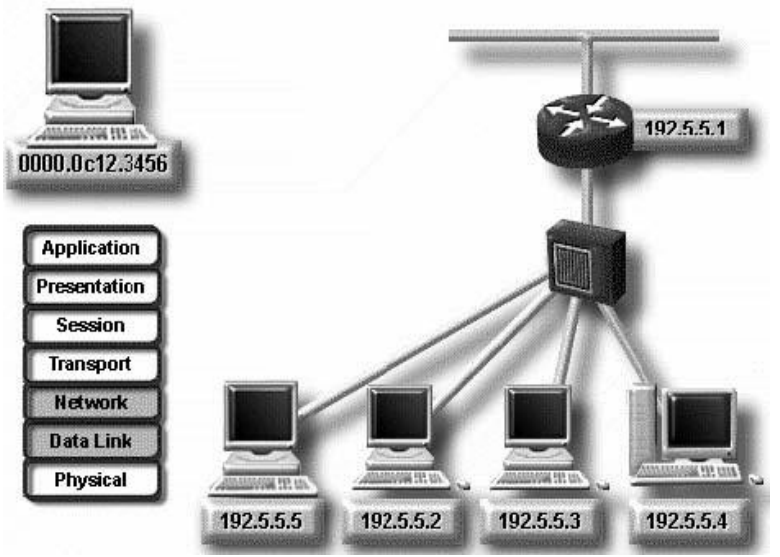

**Pengalamat Logic dan Fisik**

Routing digunakan untuk pengarah jalur paket data yang akan dikirim. Dimana routing ada 2 macam yaitu Routed dan Routing Protocol.

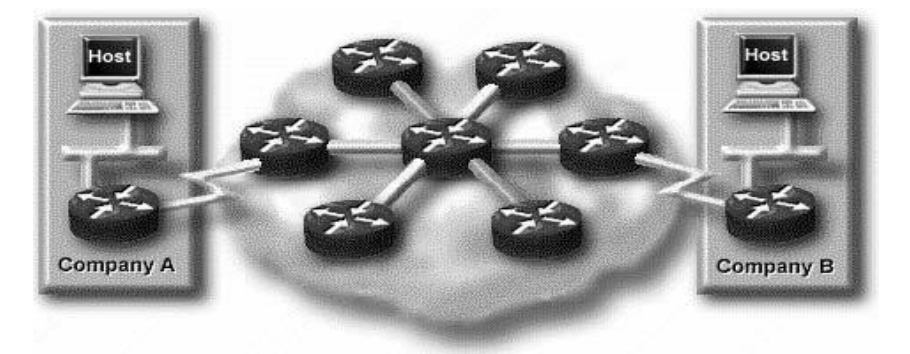

**Untuk menuju ke tujuan lain menggunakan Routing**

## **Layer Data Link**

Fungsi yang diberikan pada layer data link antara lain :

- Arbitration, pemilihan media fisik.
- Addressing, pengalamatan fisik.
- Error detection, menentukan apakah data telah berhasil terkirim.
- Identify Data Encapsulation, menentukan pola header pada suatu data

## **Interaksi antar Layer pada OSI**

Proses bagaimana komputer berinteraksi dengan menggunakan layer pada OSI, mempunyai dua fungsi umum, antara lain :

- Tiap layer memberikan pelayanan pada layer di atasnya sesuai dengan spesifikasi protokolnya.
- Tiap layer mengirimkan informasi komunikasi melalui software dan hardware yang sama antar komputer.

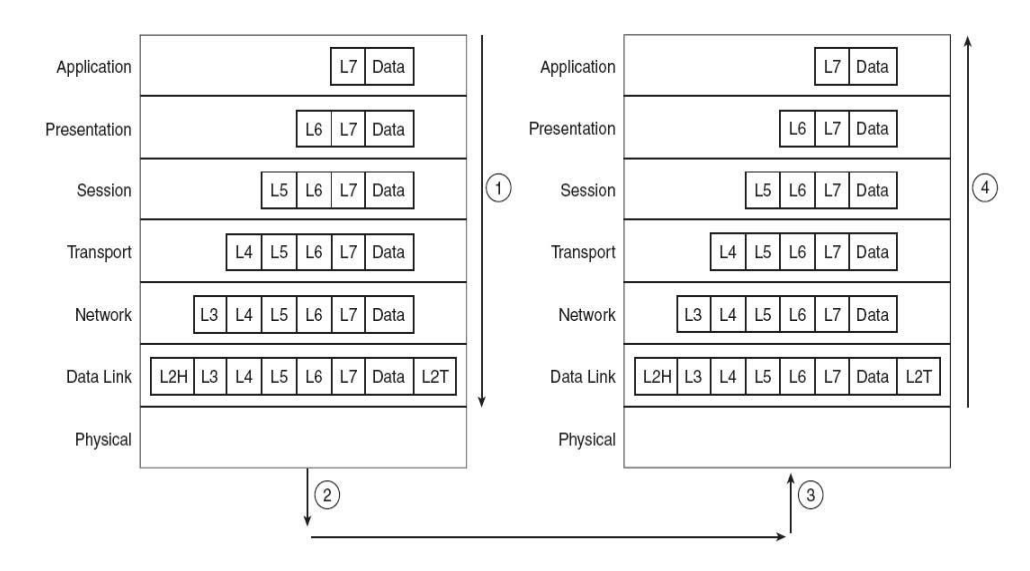

L#-Layer # Header L#H-Layer # Header L#T-Layer # Trailer

## **Komunikasi antar Komputer pada OSI Layer**

Sebuah data dibuat oleh aplikasi pada host A, contoh seseorang menuliskan e-mail, pada tiap layer ditambahkan header dan dilanjutkan ke layer berikutnya (langkah 1 Gambar 1.11). Contoh : pada layer transport menyalurkan data dan header yang ditambahkannya ke layer network, sedangkan pada layer network ditambahkan header alamat tujuannya supaya data bisa sampai pada komputer tujuannya.

Setelah aplikasi memuat data, software dan hardware pada komputer menambahkan header dan

trailernya. Pada layer fisik dapat menggunakan medianya untuk mengirimkan sinyal untuk transmisi Disisi penerima, Host B mulai mengatur interaksi antar layer pada host B. Panah keatas menunjukkan proses pemecahan header dan trailer sehingga pada akhirnya data dapat diterima oleh pengguna di host B.

Apabila komunikasi yang terjadi antar 2 komputer masih harus melewati suatu media tertentu, semisal router. Maka bentuk dari interaksi OSI layer dapat dilihat seperti Gambar berikut

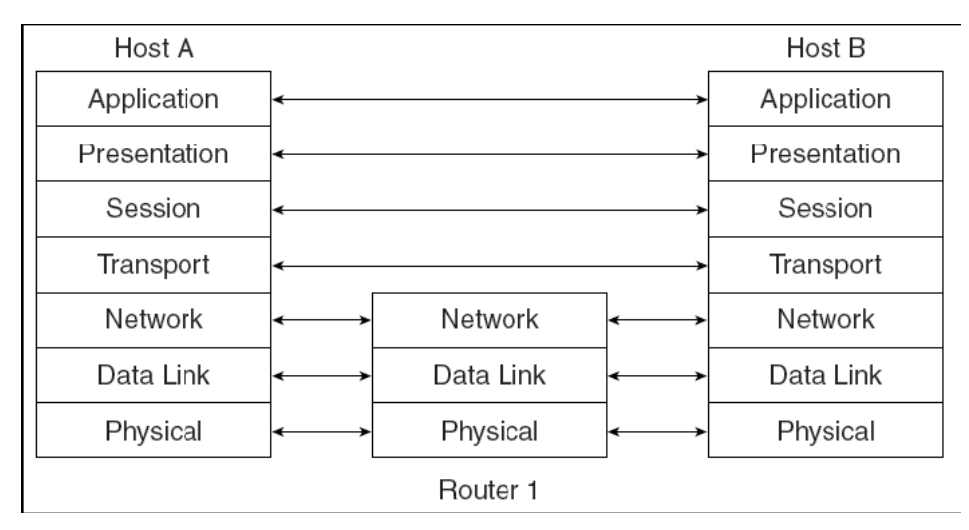

**Interaksi OSI Layer pada komunikasi melalui sebuah perantara, misal Router**

# **Model referensi OSI dan TCP/IP**

Apabila dibandingkan antara model OSI dan model TCP/IP dapat digambarkan pada Gambar berikut

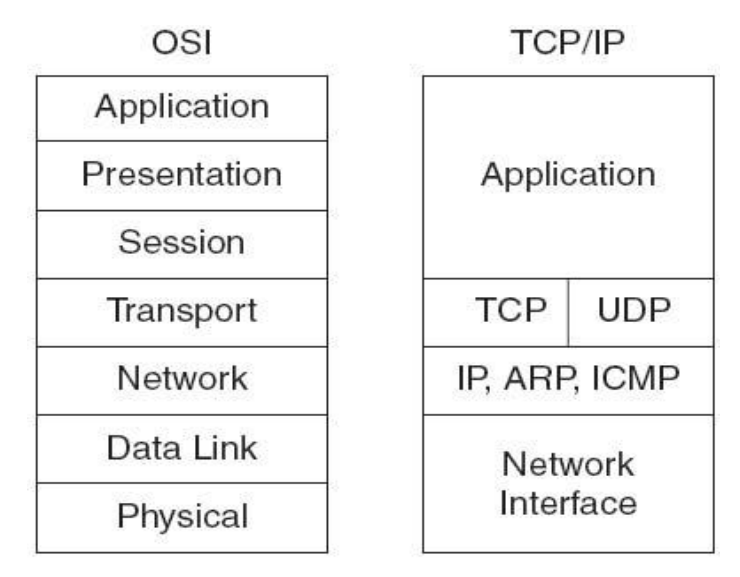

**Perbandingan model OSI dan TCP/IP**

# **(2) Pengenalan Perangkat Jaringan Komputer (Hardware & Software)**

Bagian ini berisikan tentang berbagai macam perangkat jaringan yang dapat dilalui oleh protokol TCP/IP, begitu juga dengan media transmisi yang digunakan hingga perangkat penyalurnya.

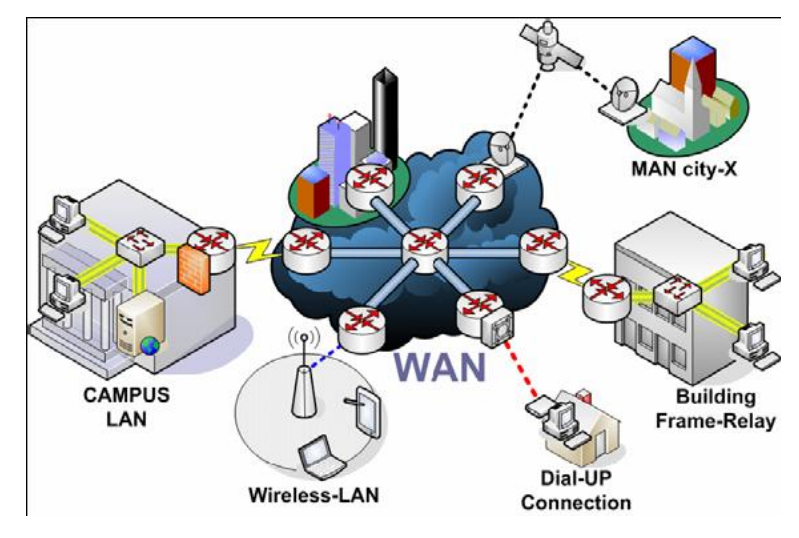

# **Internetworking (WAN, MAN, LAN)**

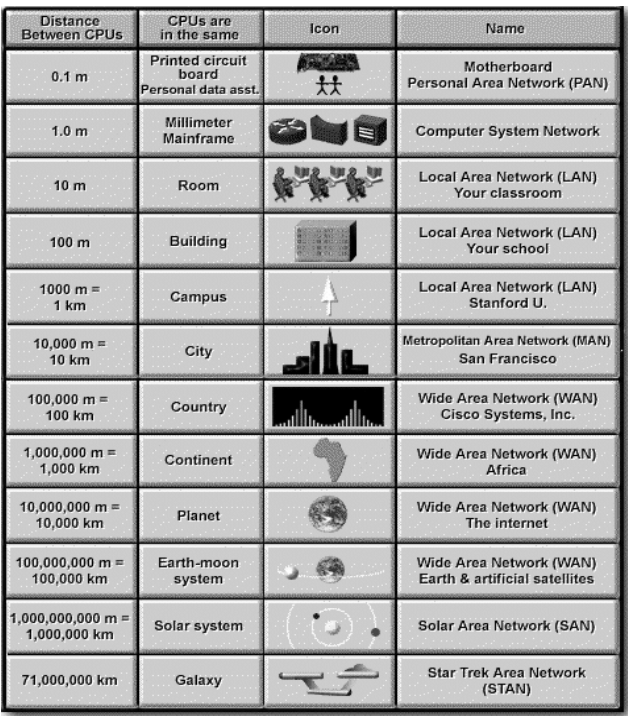

**Perbandingan Jaringan Komputer**

## **Local Area Network (LAN)**

LAN adalah jaringan komputer yang mencover area lokal, seperti rumah, kantor atau group dari bangunan. LAN sekarang lebih banyak menggunakan teknologi berdasar IEEE 802.3 Ethernet switch, atau dengan Wi-Fi. Kebanyakan berjalan pada kecepatan 10, 100, atau 1000 Mbps.

Perbedaan yang menyolok antara Local Area Network (LAN) dengan Wide Area Network (WAN) adalah menggunakan data lebih banyak, hanya untuk daerah yang kecil, dan tidak memerlukan sewa jaringan.

Walaupun sekarang ethernet switch yang paling banyak digunakan pada layer fisik dengan menggunakan TCP/IP sebagai protokol, setidaknya masih banyak perangkat lainnya yang dapat digunakan untuk membangun LAN. LAN dapat dihubungkan dengan LAN yang lain menggunakan router dan leased line untuk membentuk WAN serta dapat terkoneksi ke internet dan bisa terhubung dengan LAN yang lain dengan menggunakan tunnel dan teknologi VPN.

Perangkat yang banyak digunakan pada LAN :

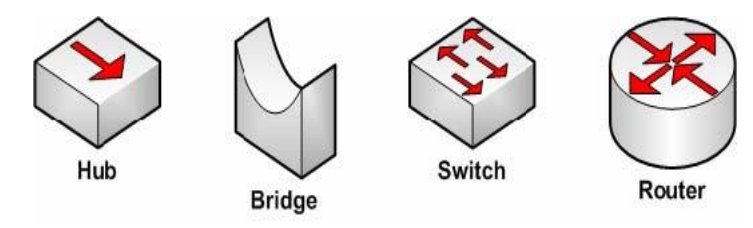

**Perangkat Jaringan Komputer pada LAN**

#### **Hub, Switch dan Router**

Perangkat yang digunakan untuk teknologi ini antara lain:

- Hub, Repeater: perangkat ini bekerja pada layer 1
- Switch, bridge: perangkat ini bekerja pada layer 2
- Router: perangkat ini bekerja pada layer 3

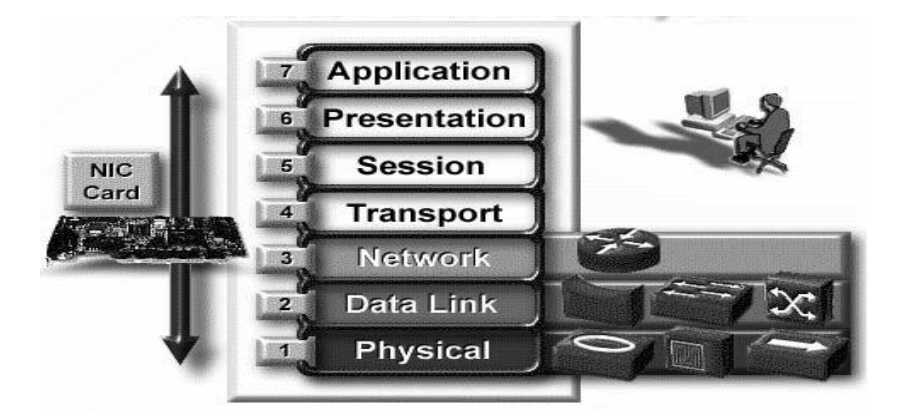

**Perangkat Jaringan sesuai dengan Layer**

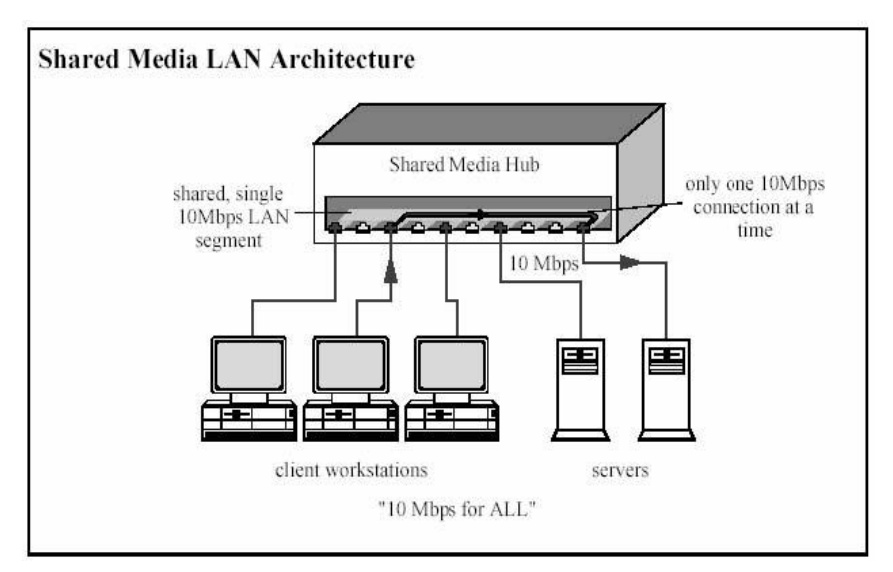

Perbedaan cara kerja Hub dan Switch dapat dilihat pada Gambar berikut

**Cara kerja HUB**

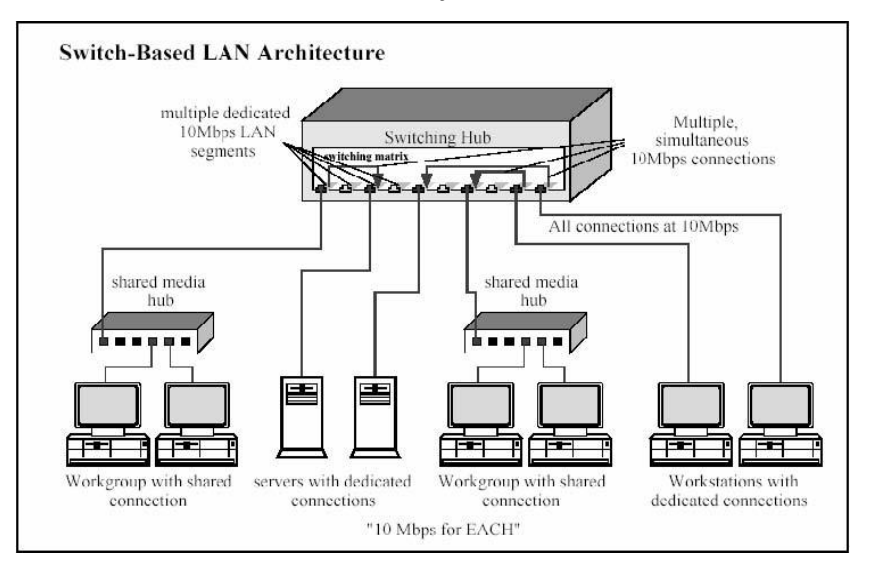

**Cara kerja Switch**

## **Media Transmisi**

## **Media Terarah (Guided Transmission Data)**

Suatu media yang digunakan untuk mengirimkan data, dimana arah ujung yang satu dengan ujung yang lainnya sudah jelas, contoh : kabel.

## **Coaxial**

Kabel data yang menggunakan material tembaga dimana terdapat 2 bagian yaitu :

- Kabel inti ditengah
- Kabel serabut disisi samping dengan dipisahkan oleh suatu isolator

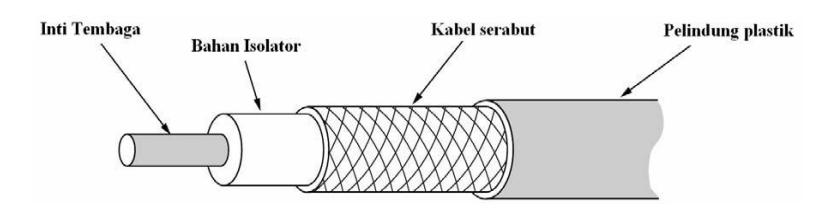

**Gambar 2.7. Kabel Coaxial**

Kabel ini menggunakan konektor Bayonet Nut Connector (BNC)

# **Twisted Pair**

Kabel berpilin (Twisted Pair), menggunakan kabel berpasangan dimana tujuannya untuk menghilangkan efek crosstalk. Banyak digunakan untuk jaringan LAN, dikarenakan mampu Kabel ini menggunakan konektor seri Registered Jack (RJ), dan tergantung dari jenis kategorinya. Untuk kategori 2 menggunakan RJ11 sedangkan untuk kategori 5 keatas menggunakan RJ45.

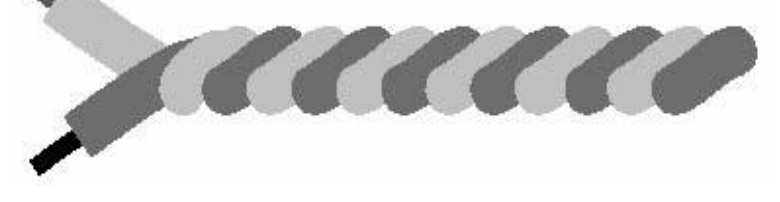

#### **Kabel Twisted Pair**

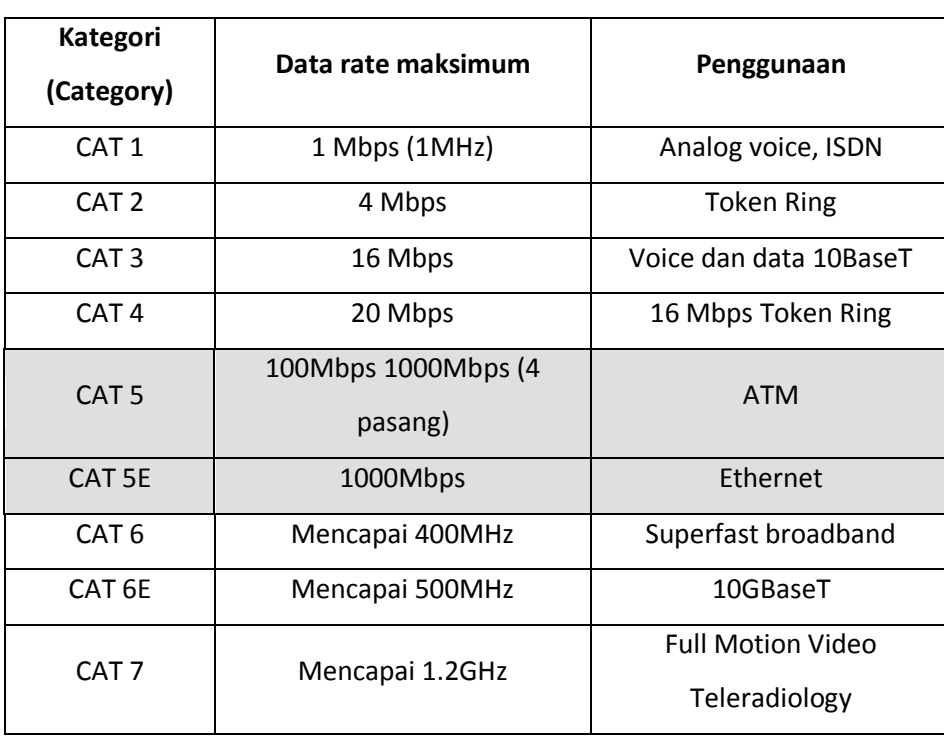

## **Daftar Kategori Kabel Berpilin**

Jenis kabel berpilin menurut pelindungnya dibagi menjadi :

Unshielded Twisted Pair (UTP)

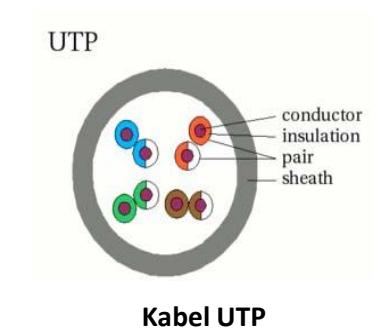

Shielded Twisted Pair (STP)

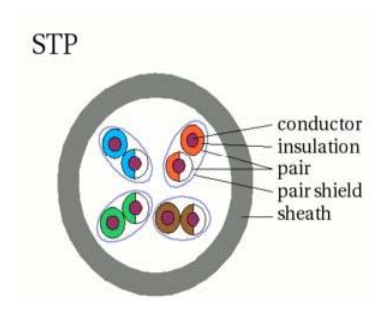

**Kabel STP**

- Screened Shielded Twisted Pair (S/STP)
- Screened Unshielded Twisted Pair (S/UTP) / Foiled Twisted Pair (FTP)

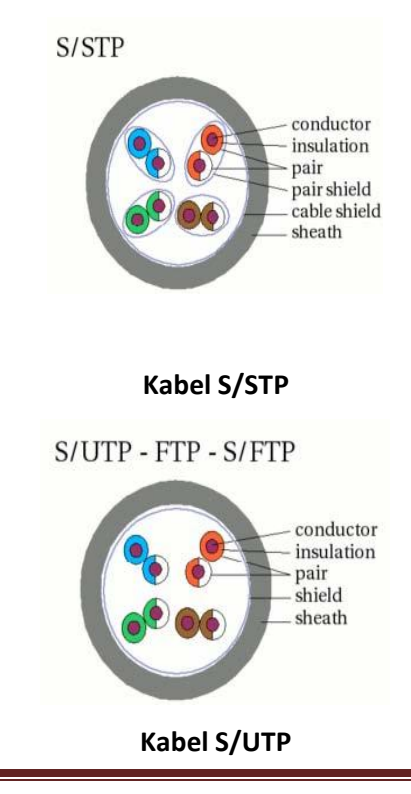

Untuk pemasangan kabelnya mengikuti aturan TIA/EIA-586-A/B

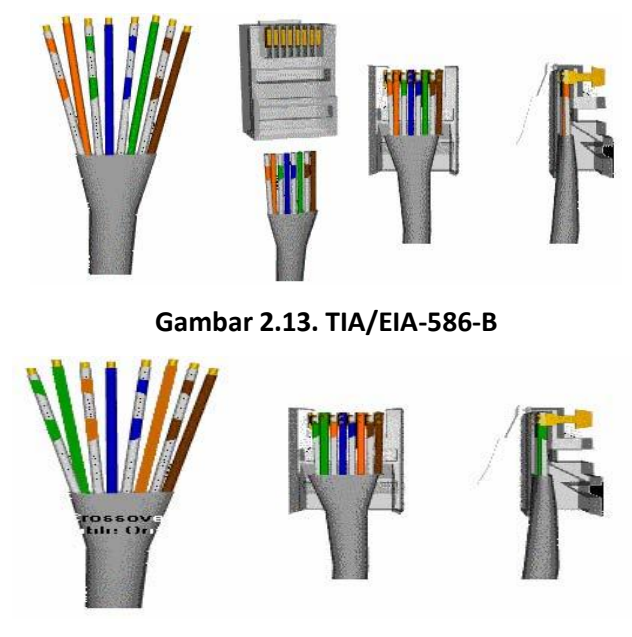

**TIA/EIA-586-A**

Apabila kedua ujung menggunakan aturan yang sama, kabel tersebut disebut Straight-Through, sedangkan bila berbeda disebut Cross-Over.

# **Fiber Optic**

Jenis kabel yang satu ini tidak menggunakan tembaga (cooper), melainkan serat optik. Dimana sinyal yang dialirkan berupa berkas cahaya. Mampu mengirimkan bandwidth lebih banyak. Banyak digunakan untuk komunikasi antar Backbone, LAN dengan kecepatan tinggi.

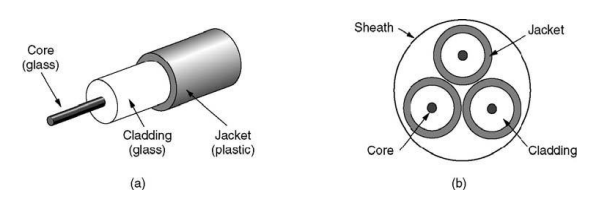

**(a) Fiber Optic Tampak samping, (b) Fiber Optic dengan 3 core**

Berdasarkan jumlah sumber cahaya yang masuk pada core FO, kabel FO dibagi menjadi 2 yaitu:

- Multimode, jumlah sumber lebih dari 1. Menggunakan diameter core dengan ukuran 50 micron – 100 micron.
- Singlemode, jumlah sumber 1. Menggunakan diameter core dengan ukuran 2 8 micron.

## **Pengalamatan IP**

Alamat IP merupakan representasi dari 32 bit bilangan unsigned biner. Ditampilkan dalam bentuk desimal dengan titik. Contoh 10.252.102.23 merupakan contoh valid dari IP.

# **Alamat IP (IP Address)**

Pengalamatan IP dapat di lihat di RFC 1166 – Internet Number. Untuk mengidentifikasi suatu host pada internet, maka tiap host diberi IP address, atau internet address. Apabila host tersebut tersambung dengan lebih dari 1 jaringan maka disebut multi-homed dimana memiliki 1 IP address untuk masing-masing interface. IP Address terdiri dari :

# **IP Address = <nomer network><nomer host>**

Nomer network diatur oleh suatu badan yaitu Regional Internet Registries (RIR), yaitu :

- American Registry for Internet Number (ARIN), bertanggung jawab untuk daerah Amerika Utara, Amerika Selatan, Karibia, dan bagian sahara dari Afrika.
- Reseaux IP Europeens (RIPE), bertanggung jawab untuk daerah Eropa, Timur Tengah dan bagian Afrika.
- Asia Pasific Network Information Center (APNIC), bertanggung jawab untuk daerah Asia Pasific

IP address merupakan 32 bit bilangan biner dimana bisa dituliskan dengan bilangan desimal dengan dibagi menjadi 4 kolom dan dipisahkan dengan titik. Bilangan biner dari IP address 128.2.7.9 adalah : 10000000 00000010 00000111 00001001

Penggunaan IP address adalah unik, artinya tidak diperbolehkan menggunakan IP address yang sama dalam satu jaringan.

## **Pembagian Kelas Alamat IP (Class-based IP address)**

Bit pertama dari alamat IP memberikan spesifikasi terhadap sisa alamat dari IP. Selain itu juga dapat memisahkan suatu alamat IP dari jaringan. Network. Alamat Network (network address) biasa disebut juga sebagai netID, sedangkan untuk alamat host (host address) biasa disebut juga sebagai hostID. Ada 5 kelas pembagian IP address yaitu :

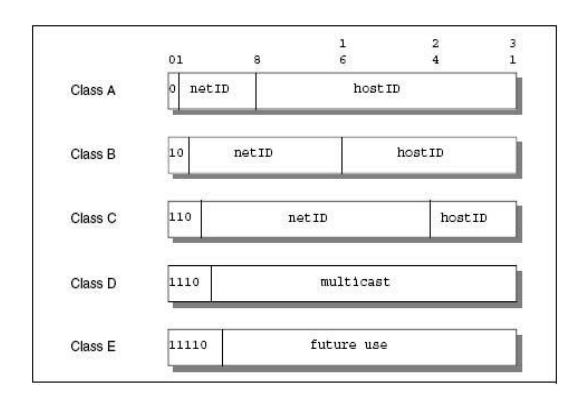

**Pembagian Kelas pada IP**

Dimana :

- Kelas A : Menggunakan 7 bit alamat network dan 24 bit untuk alamat host. Dengan ini memungkinkan adanya 2<sup>7</sup>-2 (126) jaringan dengan 2<sup>24</sup>-2 (16777214) host, atau lebih dari 2 juta alamat.
- Kelas B : Menggunakan 14 bit alamat network dan 16 bit untuk alamat host. Dengan ini memungkinkan adanya 2<sup>14</sup>-2 (16382) jaringan dengan 2<sup>16</sup>-2 (65534) host, atau sekitar 1 juga alamat.
- Kelas C : Menggunakan 21 bit alamat network dan 8 bit untuk alamat host. Dengan ini memungkin adanya 2<sup>21</sup>-2 (2097150) jaringan dengan 2<sup>8</sup>-2 (254) host, atau sekitar setengah juta alamat.
- ◆ Kelas D : Alamat ini digunakan untuk multicast.
- Kelas E : Digunakan untuk selanjutnya. Kelas A digunakan untuk jaringan yang memiliki jumlah host yang sangat banyak. Sedangkan kelas C digunakan untuk jaringan kecil dengan jumlah host tidak sampai 254. sedangkan untuk jaringan dengan jumlah host lebih dari 254 harus menggunakan kelas B.

## **Metode Pengiriman – Unicast, Broadcast, Multicast dan Anycast**

Pengiriman data pada IP address umumnya adalah 1 paket pengiriman, hal ini disebut Unicast. Koneksi unicast adalah koneksi dengan hubungan one-to-one antara 1 alamat pengirim dan 1 alamat penerima.

Untuk penerima dengan jumlah lebih dari 1 ada beberapa cara pengiriman yaitu broadcast, multicast dan anycast.

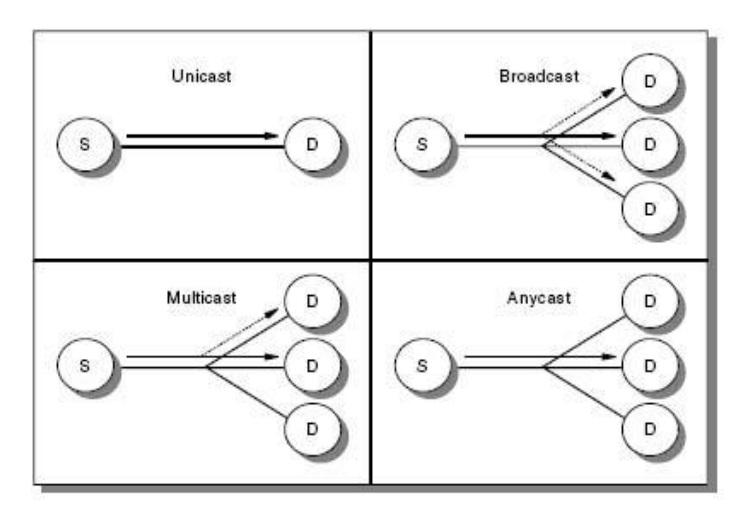

**Mode pengiriman data**

## **Broadcast**

Pengiriman data dengan tujuan semua alamat yang berada dalam 1 jaringan, mode pengiriman data seperti ini disebut Broadcast. Aplikasi yang menggunakan metode ini akan mengirimkan ke alamat broadcast. Contoh 192.168.0.255, apabila mengirimkan data ke alamat ini maka semua host yang berada dalam jaringan tersebut akan menerima data.

#### **Multicast**

Pengiriman data dengan tujuan alamat group dalam 1 jaringan, mode pengiriman data ini disebut Multicast. Alamat ini menggunakan kelas D, sehingga beberapa host akan didaftarkan dengan menggunakan alamat kelas D ini. Apabila ada pengirim yang mengirimkan data ke alamat kelas D ini akan diteruskan menuju ke host-host yang sudah terdaftar di IP kelas D ini.

## **Anycast**

Apabila suatu pelayanan menggunakan beberapa IP address yang berbeda, kemudian apabila ada pengirim mengirimkan data menuju ke pelayanan tersebut maka akan diteruskan ke salah satu alamat IP tersebut, mode pengiriman ini disebut Anycast. Contoh: Apabila ada 5 server dengan aplikasi FTP yang sama, maka apabila ada user mengakses pelayanan FTP tersebut akan diarahkan ke salah satu dari 5 server tersebut.

#### **IP Private - Intranet**

Kebutuhan IP address beriringan dengan meningkatnya penggunaan internet. Karena jumlah IP address yang digunakan semakin lama semakin habis. Untuk mengatasi permasalahan ini dilakukan penggunaan IP Private.

IP Private ini diatur dalam RFC 1918 – Address alocation for Private Internets. RFC ini menjelaskan penggunaan IP address yang harus unik secara global. Dan penggunaan beberapa bagian dari IP address tersebut yang digunakan untuk tidak terhubung langsung ke internet. Alamat IP ini digunakan untuk jalur intranet. Alamat-alamat IP address tersebut adalah :

- ◆ 10.0.0.0 : digunakan untuk jaringan kelas A
- $\triangleleft$  172.16.0.0 172.31.0.0 : digunakan untuk jaringan kelas B
- $\triangleleft$  192.168.0.0 192.168.255.0 : digunakan untuk jaringan kelas C

## **Domain Name System (DNS)**

DNS dijelaskan pada standar protocol dengan no STD 13. Dan dijelaskan pada RFC 1034, dan RFC 1035.

Pada awal internet, seorang pengguna hanya bisa mengakses internet dengan menggunakan alamat IP. Sehingga pengguna harus dapat menghafalkan berbagai macam alamat IP seperti layaknya menghafalkan no telp. Contoh untuk mengakses suatu server, pengguna harus tahu alamat IP dari server tersebut, dengan cara TELNET 202.154.187.5. Kemudian dikembangkan suatu sistem penamaan sehingga pengguna cukup mengakses internet dengan sebuah nama unik, contoh TELNET www. Dimana IP 202.154.187.5 dipetakan dengan nama www.

Karena perkembangan internet sangat cepat, maka dikembangkan sistem Domain Name System (DNS). Dimana cukup dengan sebuah host yang melakukan pemetaan suatu nama terhadap IP, sehingga host lain cukup mengakses host tersebut dan menanyakan suatu nama dan dibalaskan alamat IP kepada host penanya. Sehingga host penanya tidak perlu memiliki database pemetaan tersebut.

## **Hirarki Penamaan**

Penamaan suatu domain dibentuk dalam suatu bentuk pohon hirarki. Dimana hal ini mempermudah untuk pengontrolan suatu nama domain. Contoh :

## **small.itso.raleigh.ibm.com**

Small merupakan nama dari host, itso.raleigh.ibm.com merupakan nama domain dengan level terendah, dan merupakan subdomain dari raleigh.ibm.com, dan juga merupakan subdomain dari ibm.com, dan juga merupakan subdomain dari domain com yang juga merupakan top-level domain. Hal tersebut terlihat seperti pada berikut

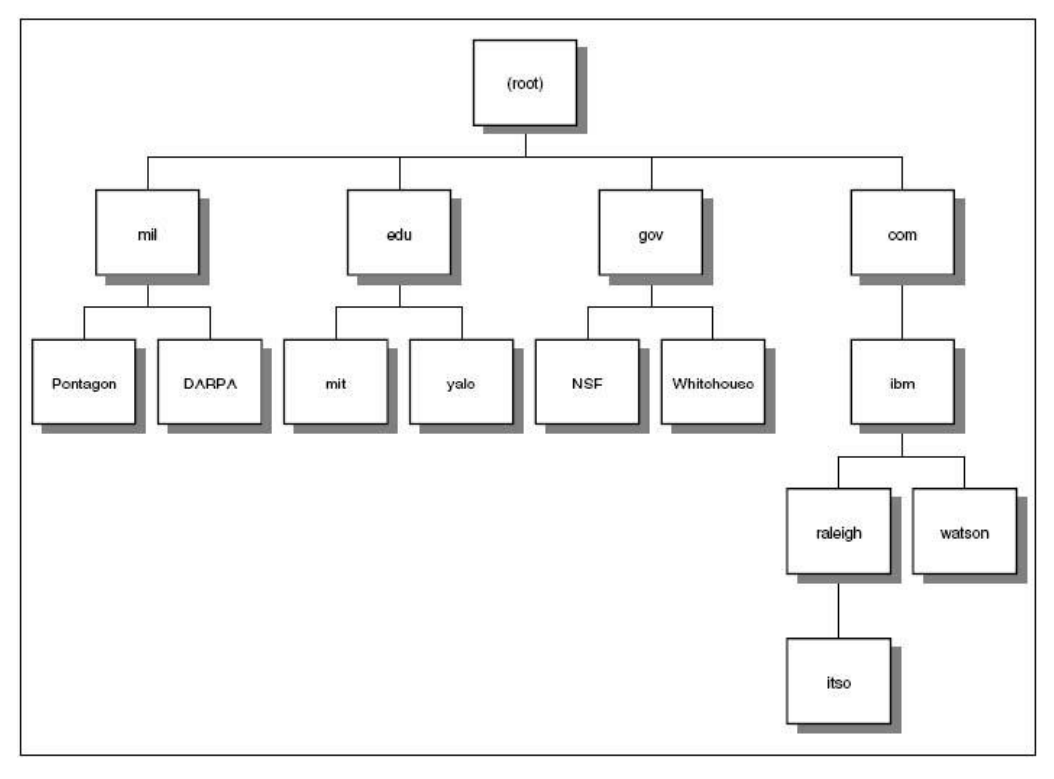

**DNS – Hirarki Penamaan**

## **Fully Qualified Domain Names (FQDN)**

Ketika menggunakan DNS, pengguna dapat mengakses suatu site hanya dengan bagian kecil dari suatu domain. Semisal untuk mengakses website resmi kampus dari jaringan LAN kampus, pengguna cukup mengetikkan www. Padahal nama lengkap dari server tersebut adalah www.eepis-its.edu. Nama www.eepis-its.edu merupakan FQDN.

## **Domain generik**

Tiga karakter dari top-level domain disebut juga domain generik atau domain organisasional. Tabel berikut menunjukkan contoh dari Top-Level Domain.

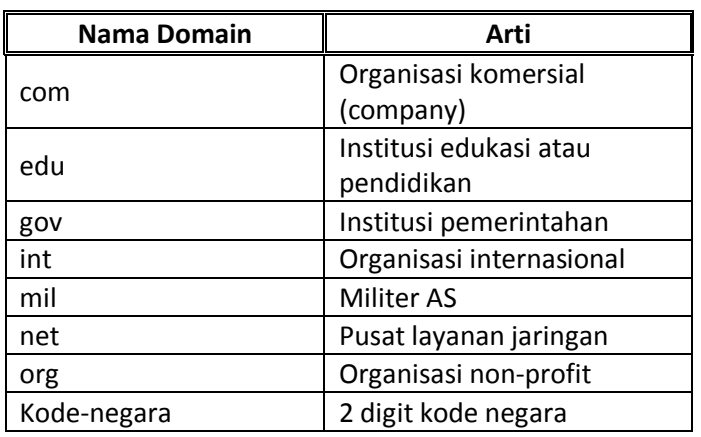

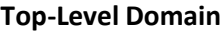

# **(3) Layanan-Layanan Jaringan Komputer (Local Area Network)**

Jaringan komputer adalah sebuah sistem yang terdiri atas komputer, perangkat komputer tambahan dan perangkat jaringan lainnya yang saling terhubung menggunakan media tertentu dengan aturan yang sama dan bekerja bersama-sama untuk mencapai suatu tujuan yang sama. Tujuan dari jaringan komputer adalah:

1. Pembagian sumber daya: berbagi pemakaian printer, CPU, memori, harddisk.

- 2. Komunikasi: surat elektronik, instant messaging, chatting
- 3. Akses informasi: web browsing
- 4. Membantu mempertahankan informasi agar tetap andal dan up-to-date
- 5. Sistem penyimpanan data terpusat ataupun terdistribusi yang dikelola dengan baik memungkinkan banyak pengguna mengaskses data dari berbagai lokasi yang berbeda, dan membatasi akses ke data sewaktu sedang diproses

## **Local Area Network (LAN) /Jaringan Area Lokal.**

Sebuah LAN, adalah jaringan yang dibatasi oleh area yang relatif kecil, umumnya dibatasi oleh area lingkungan seperti sebuah perkantoran di sebuah gedung, atau sebuah sekolah, dan biasanya tidak jauh dari sekitar 1 km persegi.

## **Model Hubungan Dalam LAN**

1. Peer To Peer

Model hubungan peer to peer memungkinkan user membagi sumber dayanya yang ada di computernya baik itu berupa fil, layanan printer dan lain-lain serta mengakses sumber daya terpusat. Didalam model hubungan peer to peer seluruh computer adalah sama, yang mana mempunyai kemampuan yang sama untuk memakai sumber daya yang tersedia di dalam jaringan model ini di desain untuk jaringan bersakala kecil dan menengah.

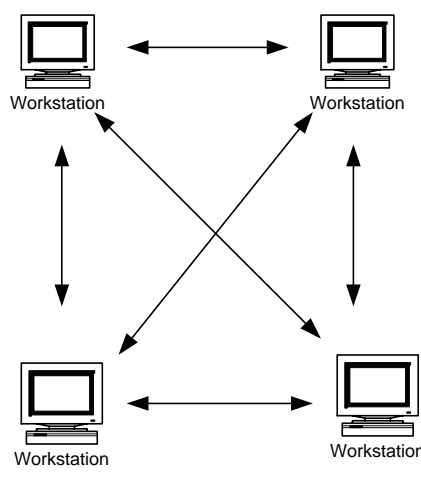

Gambar Hubungan Peer To Peer

Kelebihan Model Peer to Peer :

- Tidak terlalu mahal, karena tidak membutuhkan dedicated server
- mudah dalam konfigurasi programnya, hanya tinggal mengatur untuk operasi model hubungan peer to peer

Kekurangan Model Peer to Peer

- Tidak terpusat, terutama untuk penyimpanan data dan aplikasi
- tidak aman, karena tidak menyediakan fasilitas untuk keperluan itu
- 2. Client-Server

Workstation<br>
To Peer<br>
an dedicated server<br>
an application<br>
To Peer<br>
an application<br>
data dan applikasi<br>
suntuk keperluan itu<br>
gan untuk mensentralisasikan fungsi dan<br>
sebuah file server menjadi jantung dari<br>
sekses sumber Model hubungan client server memungkinkan jaringan untuk mensentralisasikan fungsi dan aplikasi kepada satu atau dua dedicated file server. sebuah file server menjadi jantung dari keseluruhan sistem, memungkinkan untuk mengakses sumber daya, dan menyediakan keamanan. workstation yang berdiri sendiri dapat mengabil sumber daya yang ada pada file server. model hubungn ini menyediakan mekanisme untuk mengintegrasikan seluruh komponen yang ada dalam jaringan dan memungkinkan banyak penggunaan bersama-sama memakai sumber daya pada file server.

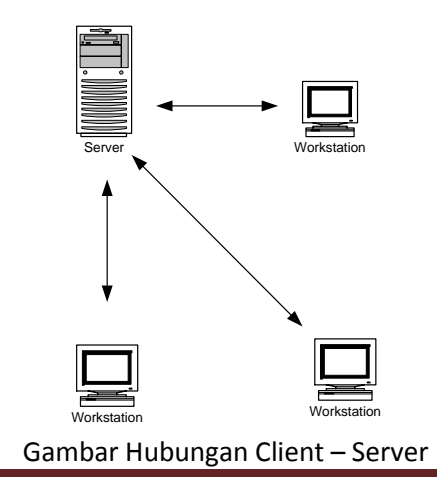

# Kelebihan Model Client Server

- terpusat (sumber daya dan keamanan data dikontrol melalui server)
- skalabilitas
- fleksibel
- teknologi baru mudah diintegrasikan dalam sistem
- keseluruhan komponen (client/network/server) dapat bekerja bersama

# Kekurangan Model Client Server

- mahal
- membutuhkan investasi untuk dedicated file server
- perbaikan (jaringan besar membutuhkan seorang staff unuk mengatur agar sistem berjalan secara efisien)
- ketika server down, mengakibatkan keseluruhan operasi pada network akan down juga.

# **Layanan-Layanan Pada LAN**

Di dalam sebuah LAN tentunya terdapat layanan-layanan yang dapat digunakan untuk mencapai tujuan dari jaringan komputer.

Adapun layanan yang banyak digunakan dalam sebuah LAN meliputi :

• Sharing Resource

Membagi sumber daya yang dimiliki oleh komputer-komputer yang terhubung dalam LAN, baik membagi file, membagi perangkat keras seperti Printer, CDROM dsb

Komunikasi dalam Jaringan

Dengan adanya aplikasi yang digunakan untuk komunikasi baik secara teks, suara maupun video (menggunakan Netmeeting – intranet)

Akses Informasi

Mencari informasi di Internet dengan cara browsing, berkirim surat elektronik, melakukan komunikasi (chatting)

# **MENJELAJAH JARINGAN**

Untuk menjelajah jaringan komputer kita membutuhkan program dengan nama windows Explorer. Untuk membuka program tersebut ikuti langkah-langkah berikut ini:

1. Klik tombol start → All Program → Accessories → Windows Explorer. Dalam sekejap maka akan muncul jendela *Windows Explorer* dihadapan anda.

2. jendela *windows Explorer* terbagi menjadi dua yaitu jendela sebelah kiri menampilkan susunan hirarki folder dan bagian sebelah kanan menampilkan isi dari folder atau drive yang sedang aktif.

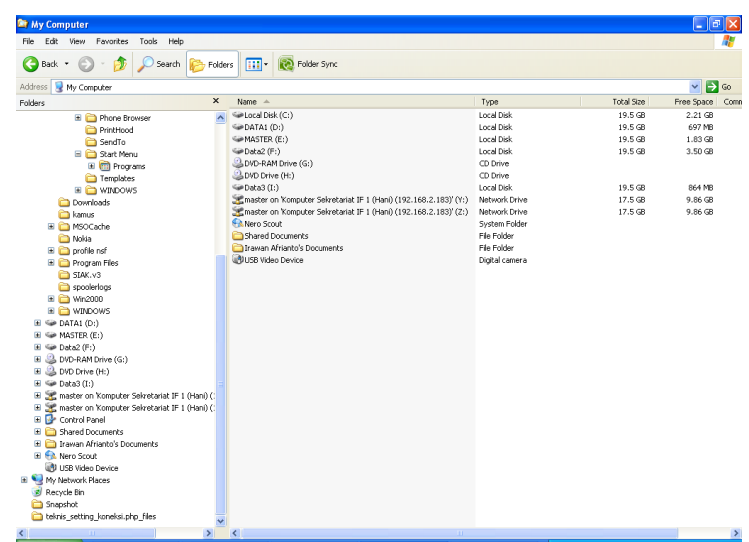

3. Carilah dan klik folder *my network places* yang terdapat pada jendela sebelah kiri. Maka

akan muncul daftar folder atau drive yang di *share.*

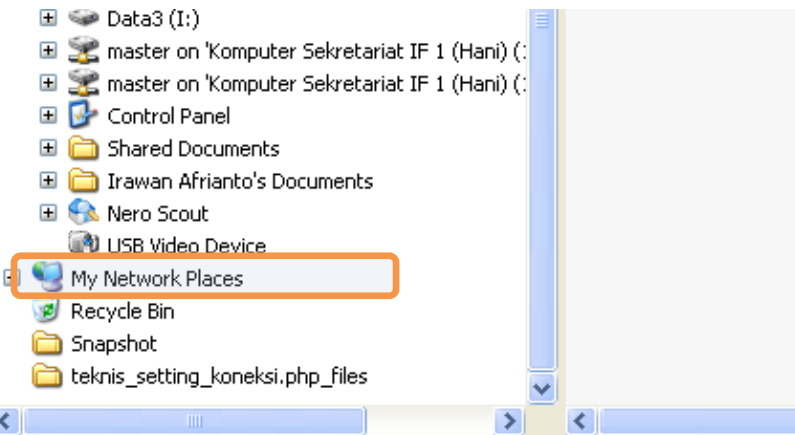

4. Klik tanda plus yang terdapat di sebelah kiri pada *entire network*. Maka akan muncul sub folder dibawahnya yaitu *Microsoft Windows Network*.

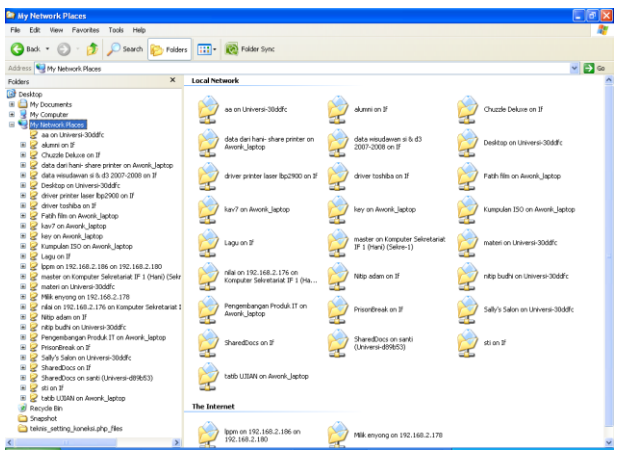

## **Sharing File dan Folder**

Agar data folder dan dokumen kita dapat diakses dari komputer lain maka kita harus melakukan sharing folder. Berikut ini adalah cara untuk melakukan sharing folder :

- 1. Buka Windows Eksplorer (klik kanan pada tombol start explore)
- 2. PIlih Folder dalam suatu direktori yang akan kita share

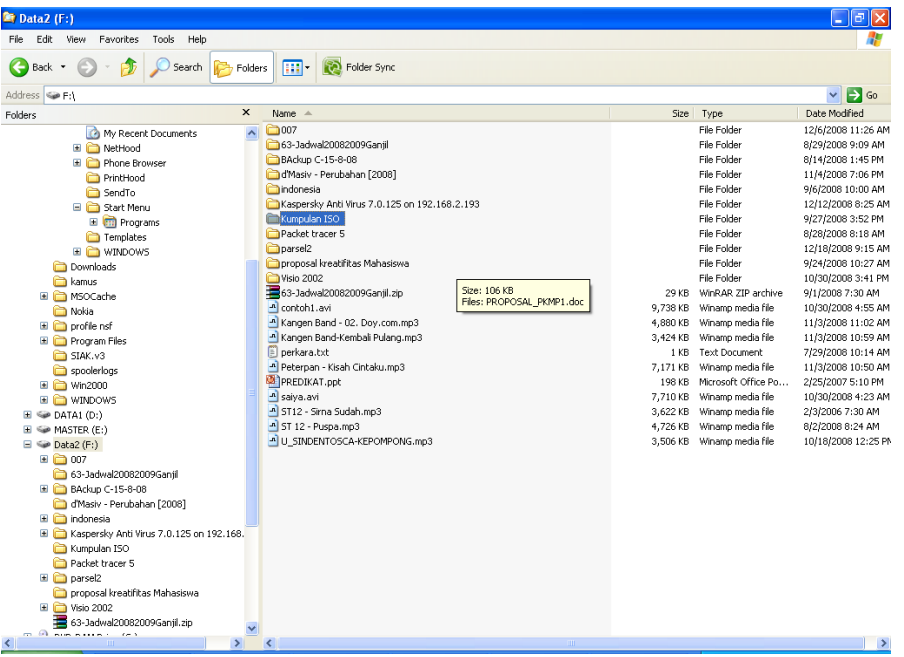

pilih folder yang akan di share

3. Klik kanan pada folder tersebut kemudian pilih **Properties**.

| <b>Str</b> Data2 (F:)                                                                                                    |                                                                                                    |                                                                                                    |                                                                                                    | ⊡∥×<br>۰                                                                                                    |
|----------------------------------------------------------------------------------------------------|----------------------------------------------------------------------------------------------------|----------------------------------------------------------------------------------------------------|----------------------------------------------------------------------------------------------------|----------------------------------------------------------------------------------------------------|
| Edit<br>File<br>View<br>Favorites<br>Tools<br>Help                                                                                                    |                                                                                                    |                                                                                                    |                                                                                                    |                                                                                                    |
| Back -<br>Search                                                                                                    | m.<br>Folder Sync<br>Folders                                                                                                    |                                                                                                    |                                                                                                    |                                                                                                    |
| Address<br><b>Sie Fil</b>                                                                                                    |                                                                                                    |                                                                                                    |                                                                                                    | $\Rightarrow$ Go<br>$\checkmark$                                                                                                    |
| $\times$<br><b>Enlders</b>                                                                                                    | Name<br>$\Delta$                                                                                                    | Size                                                                                                    | Type                                                                                                    | Date Modified                                                                                                    |
| El Ca My Recent Documents<br><b>El ConnectHood</b><br><b>El Phone Browser</b><br>PrintHood<br>SendTo<br>Start Menu<br><b>El mi</b> Programs<br>Templates<br>E WINDOWS<br>Downloads<br><b>Call kamus</b><br>E MSOCache<br>Nokia<br>$\Box$ profile nsf<br><b>El Confirmed Program Files</b><br>SIAK.v3<br>spoolerlogs<br>E C Wn2000<br>E <b>C</b> WINDOWS<br>$\mathbb{H}$ $\cong$ DATA1 (D:)<br>$\mathbb{H}$ $\Leftrightarrow$ MASTER (E:)<br>$\Box \Leftrightarrow$ Data2 (F:)<br>国面 007<br>63-Jadwal20082009Ganiil<br>E BAckup C-15-8-08<br>d'Masiv - Perubahan [2008]<br>Dindonesia<br>El Ca Kaspersky Anti Virus 7.0.125 on 192.168.<br>Kumpulan ISO<br>Packet tracer 5<br>D Darsel2<br>proposal kreatifitas Mahasiswa<br><b>E C</b> Visio 2002<br>63-Jadwal20082009Ganiil.zip<br>$\Omega$<br>$m = m + 1$<br>$\epsilon = \lambda$ | 69007<br>$\hat{\phantom{a}}$<br>63-Jadwal20082009Ganii<br>BAckup C-15-8-08<br>d'Masiv - Perubahan [2008]<br>indonesia<br>Kaspersky Anti Virus 7.0.125 on 192.168.2.193<br>Kumpulan ISO<br><b>Explore</b><br>Packet t<br>Open<br>parsel <sub>2</sub><br>Search<br>proposa<br>Open as Notebook in OneNote<br>Visio 200<br>Add to Winamp's Bookmark list<br>To 63-Jadw<br>Enqueue in Winamp<br>$A$ contoh1<br>Play in Winamp<br>- <sup>A</sup> Kangen<br>CuteFTP upload<br>٠<br>- <sup>n</sup> Kangen<br>Derkara.<br>Sharing and Security<br>Peterpar Add to archive<br><b>PET</b> PREDIKA<br>Add to "Kumpulan ISO.rar"<br>a saiya.av<br>Compress and email<br>$-$ ST12 - S<br>Compress to "Kumpulan ISO.rar" and email<br>$-$ ST 12 -<br>Groove Folder Synchronization<br>٠<br>A U_SINDE<br>MagicISO<br>۲<br>Scan for viruses<br>Send To<br>٠<br><b>Cut</b><br>Copy<br>Create Shortcut<br>Delete<br>Rename<br>Properties | 29 KB<br>9,738 KB<br>4.880 KB<br>3.424 KB<br>1 KB<br>7.171 KB<br>198 KB<br>7,710 KB<br>3.622 KB<br>4.726 KB<br>3.506 KB | File Folder<br>File Folder<br>File Folder<br>File Folder<br>File Folder<br>File Folder<br>File Folder<br>File Folder<br>File Folder<br>File Folder<br>File Folder<br>WinRAR ZIP archive<br>Winamp media file<br>Winamp media file<br>Winamp media file<br>Text Document<br>Winamp media file<br>Microsoft Office Po<br>Winamp media file<br>Winamp media file<br>Winamp media file<br>Winamp media file | 12/6/2008 11:26 AM<br>8/29/2008 9:09 AM<br>8/14/2008 1:45 PM<br>11/4/2008 7:06 PM<br>9/6/2008 10:00 AM<br>12/12/2008 8:25 AM<br>9/27/2008 3:52 PM<br>8/28/2008 8:18 AM<br>12/18/2008 9:15 AM<br>9/24/2008 10:27 AM<br>10/30/2008 3:41 PM<br>9/1/2008 7:30 AM<br>10/30/2008 4:55 AM<br>11/3/2008 11:02 AM<br>11/3/2008 10:59 AM<br>7/29/2008 10:14 AM<br>11/3/2008 10:50 AM<br>2/25/2007 5:10 PM<br>10/30/2008 4:23 AM<br>2/3/2006 7:30 AM<br>8/2/2008 8:24 AM<br>10/18/2008 12:25 PM |
| $\rightarrow$<br>$\leq$                                                                                                    | k                                                                                                    |                                                                                                    |                                                                                                    | $\rightarrow$                                                                                                    |
| <b>E</b> start<br>Adobe Acro<br><b>E</b> 3 Window                                                                                                    | Jaringan Ko<br><sup>2</sup> Yahoo! Mes<br>2 Firefox                                                                                                    | warto-lan.d                                                                                                    | <b>OJ●①○K以見め</b>                                                                                                    | 2:49 PM                                                                                                    |

properties folder yang akan dishare

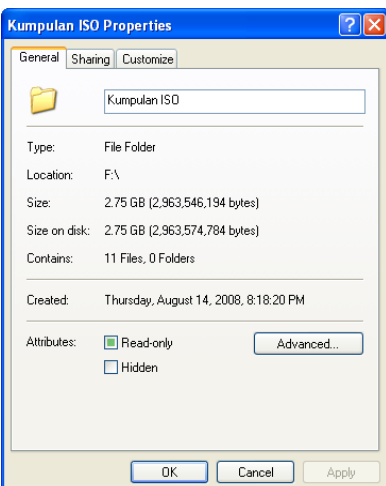

4. klik pada tab sharing yang terdapat pada bagian atas kotak dialog. Maka akan muncul kotak dialog seperti berikut :

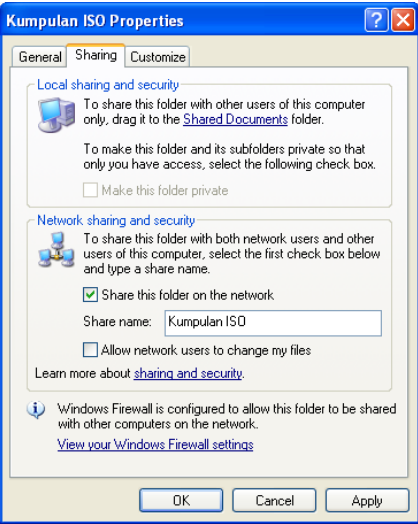

- 5. klik pada *check box* **share this folder on the network**.
- 6. Ketikkan nama share yang diinginkan pada *share name* yang terdapat dibawahnya atau gunakan asli folder tersebut.
- 7. Aktifkan *check box* "*Allow network user to change my files*" (apabila file/folder yang dishare memperbolehkan untuk mengubah file-file yang yang ada didalamnya)

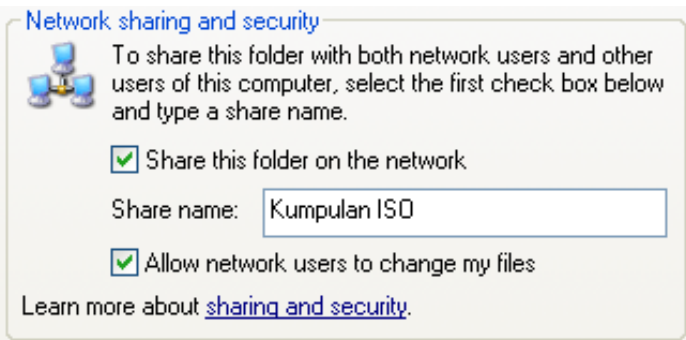

8. Klik OK. Anda perhatikan maka folder yang dishare akan berganti icon menjadi "folder shared"(ikon tangan).

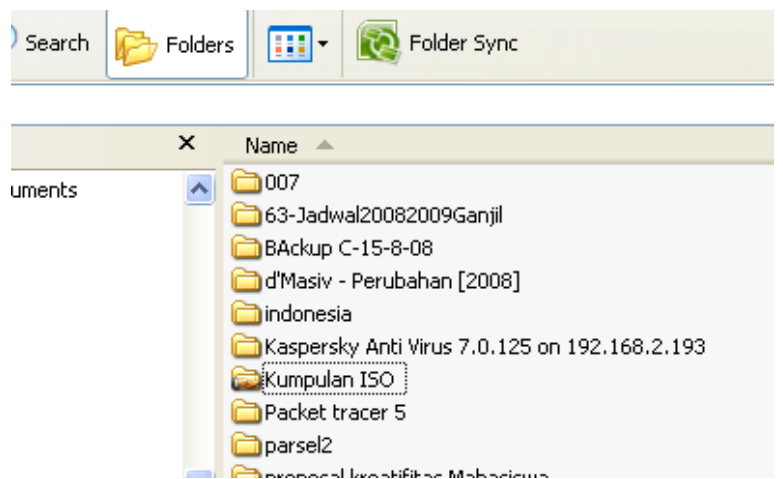

Folder yang telah Tershare

## **Sharing Printer**

Printer adalah salah satu sumber daya yang sifatnya terbatas. dalam satu LAN mungkin hanya terdapat satu buah printer. Namun dengan layanan Share Printer, maka semua komputer yang terhubung ke dalam LAN tersebut dapat menggunakan printer tersebut.

Langkah-langkah untuk mensharing sebuah printer adalah sebagai berikut :

- 1. Komputer yang mensharing printer adalah komputer yang terkoneksi secara langsung ke printer tersebut.
- 2. Pilih Menu Start Setting Printers and Faxes

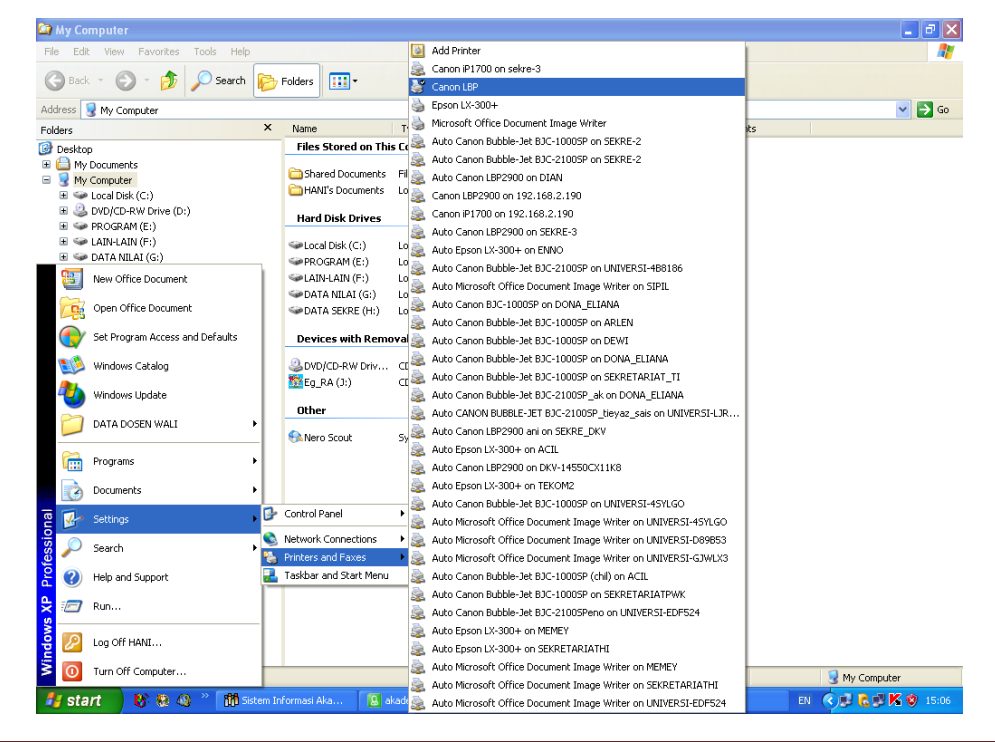

3. Pilih printer default komputer tersebut (printer tercheklist)

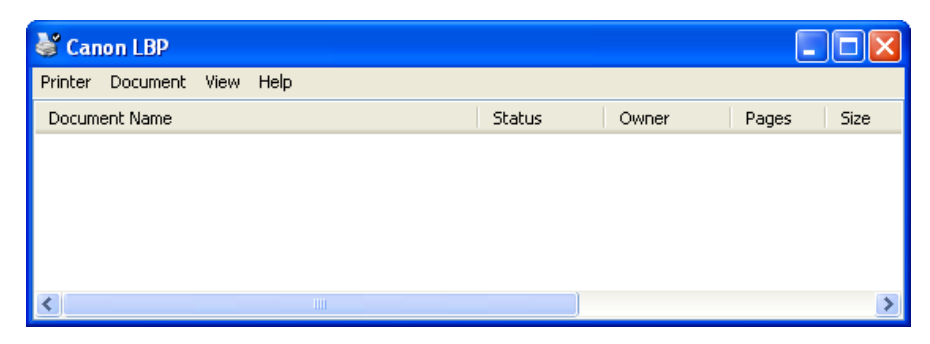

- 4. Pilih Menu Printer Sharing
- 5. Pilih Share this printer

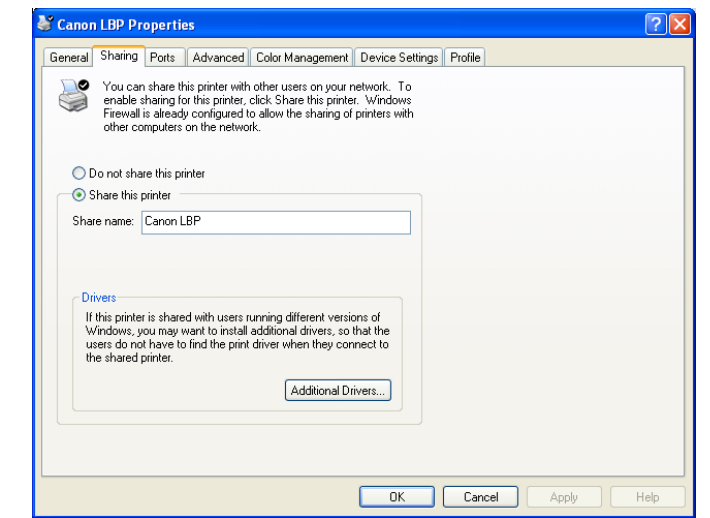

6. Klik OK untuk selesai.

## **Mengakses File/Folder dan Printer Sharing**

Untuk mengakses file/folder dan printer yang tersharing, langkah-langkahnya sebagai berikut :

- Buka Windows Explorer
- Pada jendela address ketik **\\ No IP Komputer Tujuan**

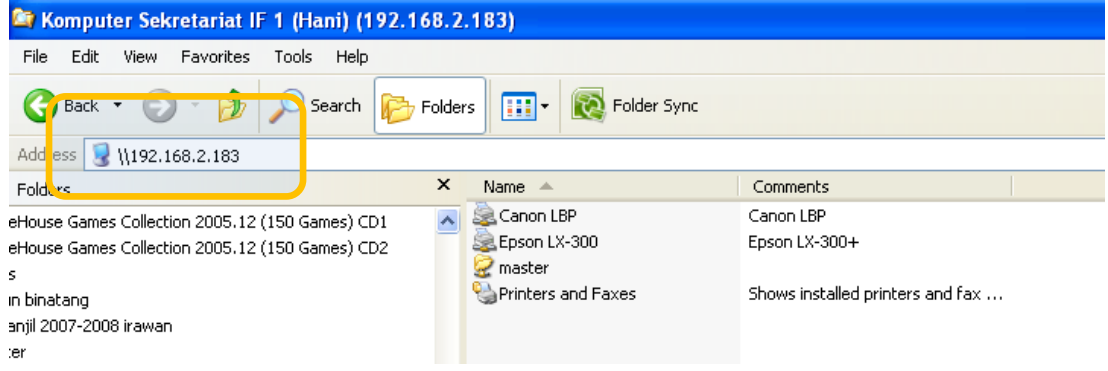

 Folder dan Printer yang muncul pada alamat tersebut merupakan folder dan printer yang tersharing

Double klik Folder tersebut, untuk mengakses file-file yang ada didalamnya.

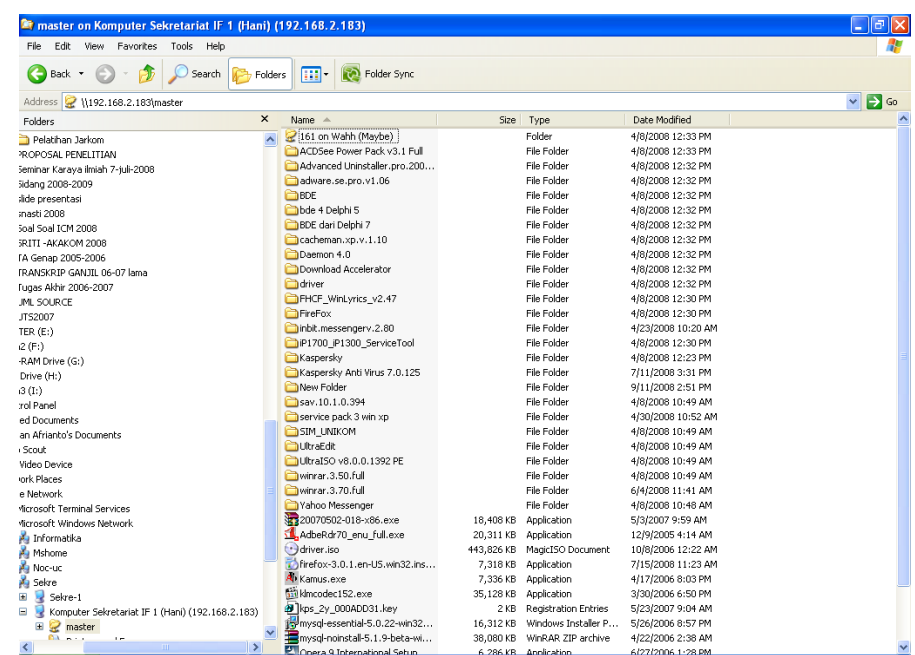

untuk menginstal printer yang tersharing, double klik printer tersebut

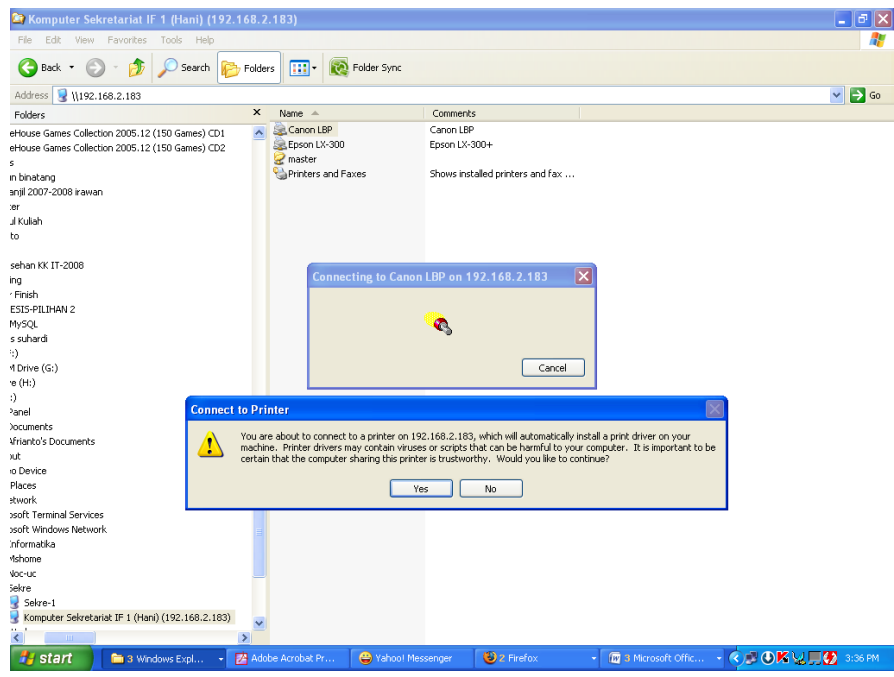

Tekan Yes untuk menginstal Printer tersebut.

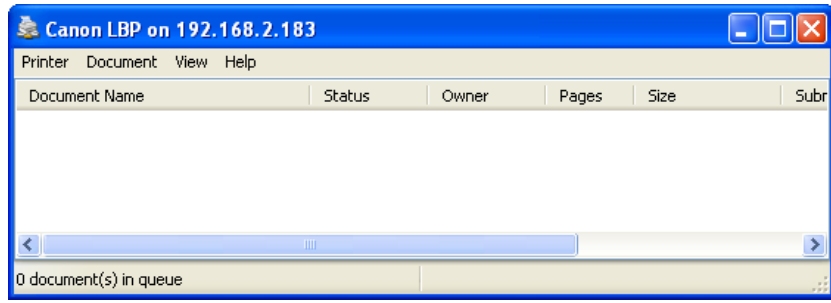

- Printer telah terinstal di komputer kita
- Untuk mengaksesnya pada saat mencetak, pilih printer tersebut

![](_page_33_Picture_2.jpeg)

### **MAPPING NETWORK DRIVE**

Mapping network drive adalah suatu cara untuk membuat drvie maya yang bersumber dari komputer lain dalam jaringan. Misalnya anda lihat sekarang drive yang terdapat pada komputer anda adalah drive a:\, drive C:\, Drive D:\ dan Drive E:\. Kita akan menambahkan drive maya yang baru dengan nama drive F:\. Kita dapat membuat lebih dari satu mapping drive. Keuntungan dari maping disini adalah kita akan lebih cepat untuk megakses suatu folder yang terdapat dalam jaringan dan folder kita akan dianggap sebagai drive pada komputer yang bersangkutan.

Berikut ini adalah cara untuk mapping drive :

1. Cari dan aktifkan folder yang akan di *mapping* dalam jaringan. Misal folder MASTER

![](_page_33_Picture_7.jpeg)

2. Klik kanan pada folder tersebut lalu pilih menu **Map network drive**

3. klik pada *combo box* name untuk memberi nama drive. Misalnya F, G, H dan seterusnya.

![](_page_34_Picture_1.jpeg)

4. Klik tombol Finish.

![](_page_34_Picture_3.jpeg)

#### **MENONAKTIFKAN SHARED FOLDER**

- 1. Klik folder yang sudah di share pada komputer masing-masing
- 2. Klik menu **file**  $\rightarrow$  **properties**.
- 3. Aktifkan tab *sharing*
- 4. Hilangkan tanda centang pada kotak dialog *share and security* seperti berikut :

![](_page_34_Figure_9.jpeg)

5. klik tombol OK.

## **MENONAKTIFKAN MAPPING NETWORK DRIVE**

- 1. Cari dan aktifkan drive yang di *mapping*
- 2. Klik kanan pada drive tersebtu lalu pilih menu *disconect*.

## **NETMEETING**

NetMeeting adalah suatu aplikasi yang dapat digunakan untuk berkomunikasi, baik dengan teks/tulisan, suara, bahkan video juga dapat digunakan untuk berkirim file, akses ke komputer lain da masih banyak fungsi lainnya. Sesuai namanya aplikasi ini dapat digunakan untuk melakukan rapat tanpa harus bertemu secara langsung, namun memanfaatkan jaringan komputer (LAN) sebagai medianya.

NetMeeting adalah software bawaan Sistem Operasi Windows, dengan demikian kita tinggal mengistalnya untuk dapat menggunakan aplikasi ini. Berikut adalah langkah-langkah untuk instalasi NetMeeting :

- 1. Kiik menu **Start – Run**
- **2.** Pada jendela Run ketik **CONF.EXE**

![](_page_35_Picture_8.jpeg)

3. Jendela instalasi NetMeeting terbuka, Klik **Next**

![](_page_35_Picture_10.jpeg)

- **4.** Isi Identitas Pengguna NetMeeting klik **Next**
- 5. Pilih Direktori User yang dimiliki (jika tidak ada, tidak perlu di checklist) Klik **Next**

![](_page_36_Picture_2.jpeg)

- 6. Pilih Connection dengan Local Area Network Klik **Next**
- 7. Pilih Put a Shortcut to NetMeeting on My Dekstop Klik **Next**

![](_page_36_Picture_5.jpeg)

8. Berikutnya adalah pengaturan untuk audio, Klik **Next** untuk seting audio secara default

![](_page_36_Picture_7.jpeg)

9. Klik **Finish** untuk menyelesaikan instalasi

# **Menggunakan NetMeeting**

1. Buka Aplikasi NetMeeting yang terdapat pada Dekstop Komputer

![](_page_37_Picture_2.jpeg)

- 2. Plih menu Call
- 3. Masukkan Alamat IP komputer yang aka dihubungi
- 4. Klik Call

![](_page_37_Picture_6.jpeg)

Memulai komunikasi dengan NetMeeting

5. Tampilan pada komputer yang dihubungi

![](_page_38_Picture_0.jpeg)

6. Tampilan pada NetMeeting setelah terkoneksi dengan komputer lain

![](_page_38_Picture_2.jpeg)

# **Layanan-Layanan Pada NetMeeting**

Layanan-layanan pada NetMeeting meliputi :

![](_page_38_Picture_5.jpeg)

Share Program

 Digunakan untuk mensharing desktop dimana memungkinkan partisipan untuk melihat serta mengendalikan program yang terdapat pada komputer kita. Pilih Folder/file yang akan dishare, Klik Share

![](_page_39_Picture_45.jpeg)

- Untuk mengendalikan klik Allow Control Checklist pilihan yang diinginkan
- Untuk menghentikan proses pengendalian, Klik Prevent Control

![](_page_39_Picture_46.jpeg)

![](_page_39_Picture_47.jpeg)

Tampilan pada komputer yang meminta sharing

■ Untuk menutup layanan Sharing, Klik Unshared / Unshared All

Chat

 Chat digunakan untuk berkomunikasi dengan teks antar partisipan yang terlibat dalam NetMeeting

![](_page_40_Picture_70.jpeg)

- Chat dapat dilakukan secara Private (1 ke 1) atau Chat ke semua
- Diskusi melalui chat dapat disimpan pada saat chat akan ditutup.

![](_page_40_Picture_71.jpeg)

Whiteboard

 Whiteboard digunakan oleh organizer dan partisipan untuk menggambar ide/ gagasan (diagram, ilustrasi dsb)

![](_page_40_Picture_72.jpeg)

■ Diagram/gambar dapat disimpan.

Transfer Files

- Transfer File digunakan oleh organizer dan partisipan untuk saling berbagi file misal pada saat rapat/pertemuan.
- File dapat dikirimkan ke salah satau partisipan atau kesemua anggota NetMeeting

![](_page_41_Picture_96.jpeg)

File-file dapat disimpan pada komputer partisipan.

![](_page_41_Picture_2.jpeg)

# **Aplikasi FTP (File Transfer Protocol)**

FTP merupakan layanan protokol yang paling umum digunakan untuk pertukaran file melalui jaringan yang medukung protokol TCP/IP ( seperti intranet dan internet). Dalam proses FTP biasanya terdapat dua komputer yang berkomunikasi, satu komputer sebagai server (yang memberi/menyediakan layanan) dan satu komputer lagi sebagai client (yang meminta layanan). Pada sisi server diperlukan aplikasi untuk mentranfer file yaitu aplikasi FTP Server. Contoh aplikasi FTP Server misalnya BulletProf FTP Server, Serve For U, Cesar FTP Server, dan masih banyak lagi. Secara umum penggunaan dari aplikasi FTP Server relatif sama. Kelebihan penggunakan aplikasi FTP Server adalah dari kecepatan transfer dan keamanan data/file.

![](_page_41_Figure_5.jpeg)

Proses transfer file meliputi :

- **Download** : Mengambil file/data yang disharing dari FTP Server
- **Upload** : Mengirim file/data ke FTP Server

Pada pertemuan ini akan diterangkan dan diimplementasikan penggunaan FTP Server dengan aplikasi

bernama BulletProf FTP ( BFTP)

#### **Instalasi FTP Server**

- 1. Buka direktori yang menyimpan BFTP Jalankan file FTPSETUP.EXE
- 2. Tampilan pembuka, tekan Next

![](_page_42_Picture_94.jpeg)

- 3. Tampilan Pilihan Instalasi Pilih standar
- 4. Tampilan Direktori instalasi Browse jika ingin mengubah direktorinya Next

![](_page_42_Picture_95.jpeg)

5. Tunggu Proses instalasi hingga selesai

![](_page_42_Picture_96.jpeg)

6. Tutup Instalasi

## **Penggunaan FTP Server**

- 1. Jalankan BFTP dengan mengklik Start Program BulletProof FTP Server BPFTP Server
- 2. Muncul jendela Tips Of The Day, uncheck Show Tips on Startup Ok

![](_page_43_Picture_3.jpeg)

# 3. Tampilan utama BPFTP

![](_page_43_Picture_67.jpeg)

4. Membuat User Account – Setup - User Account

![](_page_43_Picture_7.jpeg)

![](_page_44_Picture_72.jpeg)

Klik Kanan pad user account – Add

5. Masukan nama Account yang akan di sharing

![](_page_44_Picture_73.jpeg)

- 6. Klik Kanan Access Right Directories
- 7. Klik Add

![](_page_44_Picture_6.jpeg)

8. Plih direktori yang akan dishare – Pilih All/None apabila semua akses boleh dilakukan pada direktori tersebut.

![](_page_45_Picture_0.jpeg)

9. Pilih Select.

![](_page_45_Picture_100.jpeg)

- 10. Masukkan Login dan password untuk keamanan data yang akan dishare
- 11. Klik OK untuk selesai pengaturan FTP Server
- 12. Klik untuk Server Go Online

![](_page_45_Picture_6.jpeg)

#### **Mengakses FTP Server**

Untuk mengakses FTP Server dari komputer lain caranya adalah sebagai berikut :

- 1. Buka windows explorer
- 2. Ketikan pada address bar **[ftp://ip](ftp://ip/) komputer** kemudian tekan Enter

![](_page_46_Picture_0.jpeg)

3. Masukan User Name dan Password

![](_page_46_Picture_62.jpeg)

4. Klik Log On

![](_page_46_Picture_63.jpeg)

- 5. Untuk mengambilan file dari Server klik kanan pada file/folder yang akan diambil, pilih Copy atau Copy to Folder
- 6. Untuk mengirim file ke Server, pilih file/folder di computer kita Klik kanan Copy, Paste di ftp yang telah terbuka.